# РУКОВОДСТВО ПОЛЬЗОВАТЕЛЯ

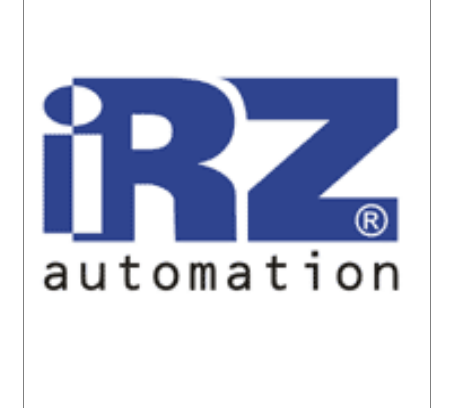

# GSM роутер iRZ RUH 3G HSDPA/UMTS/ EDGE/GPRS

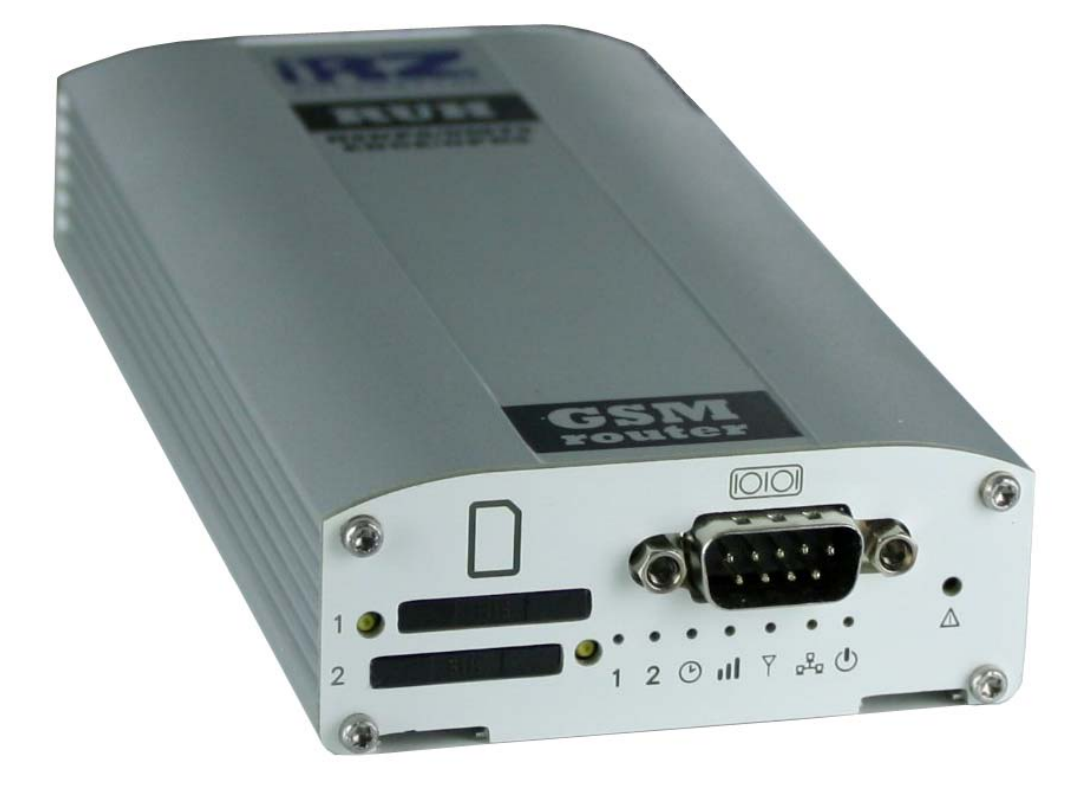

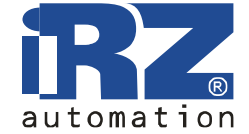

GSM poyrep iRZ RUH (HSDPA/UMTS/EDGE/GPRS) 3G

Руководство пользователя

## Оглавление

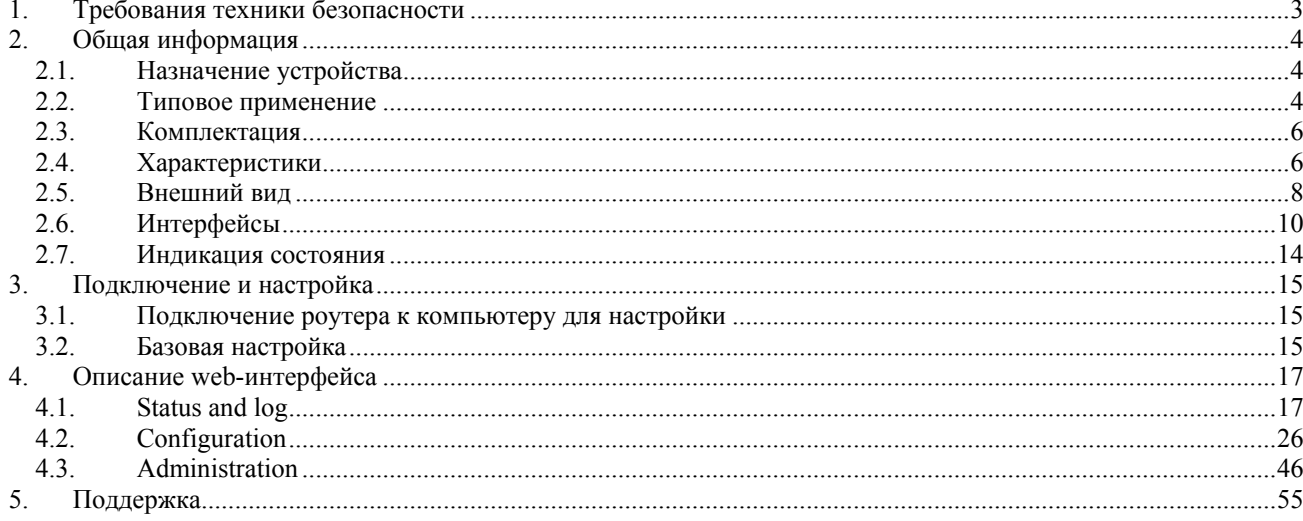

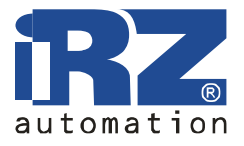

## **1. Требования техники безопасности**

Ограничения на использование устройства вблизи других электронных устройств:

- выключайте роутер в больницах или вблизи от медицинского оборудования (например: кардиостимуляторов, слуховых аппаратов). Могут создаваться помехи для медицинского оборудования;
- выключайте роутер в самолетах. Примите меры против случайного включения;
- выключайте роутер вблизи автозаправочных станций, химических предприятий, мест проведения взрывных работ. Могут создаваться помехи техническим устройствам;
- на близком расстоянии роутер может создавать помехи для телевизоров, радиоприемников.

Предохраняйте роутер от воздействия пыли и влаги.

Ненадлежащее использование лишает вас права на гарантию.

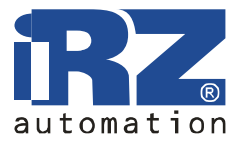

## **2. Общая информация**

## **2.1. Назначение устройства**

GSM роутер iRZ RUH 3G, используя технологию 3G, обеспечивает надёжный высокоскоростной доступ в Интернет отдельного устройства или целой сети. Он может быть использован для любого распределенного бизнеса, требующего передачи большого объема информации - подключения к сети Интернет компьютеров и сетей, торговых автоматов и банкоматов, промышленного оборудования, систем охраны и наблюдения, а так же для удалённого мониторинга и управления.

Высокая производительность данной платформы и наличие двух разъёмов для сим-карт позволяет устройству решать дополнительные задачи, не ухудшая качества выполнения основных функций.

Устройство работает под управлением операционной системы Linux. Для отображения работы роутера используются светодиодные индикаторы.

Выполнен в прочном алюминиевом корпусе.

## **2.2. Типовое применение**

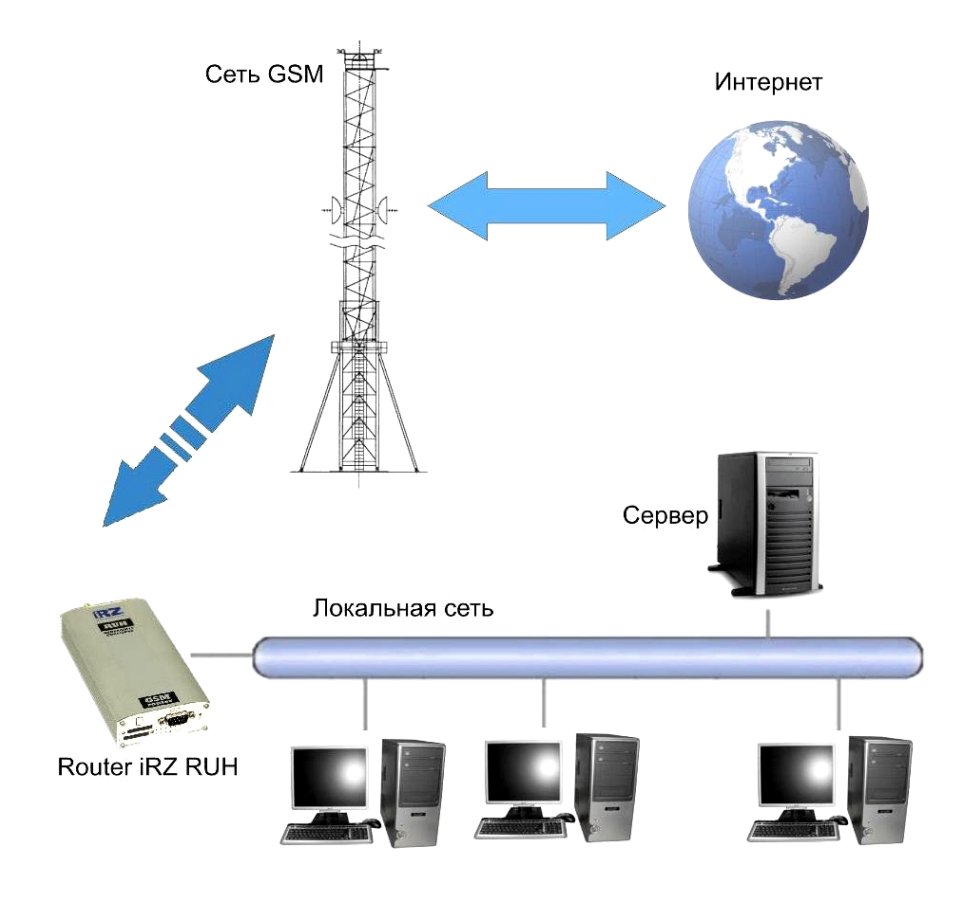

• доступ в интернет компьютера или целой сети;

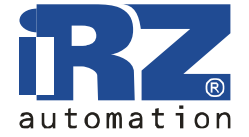

• подключение к сети интернет торговых автоматов и банкоматов, промышленного оборудования и систем охраны и наблюдения, а также для удаленного мониторинга и управления;

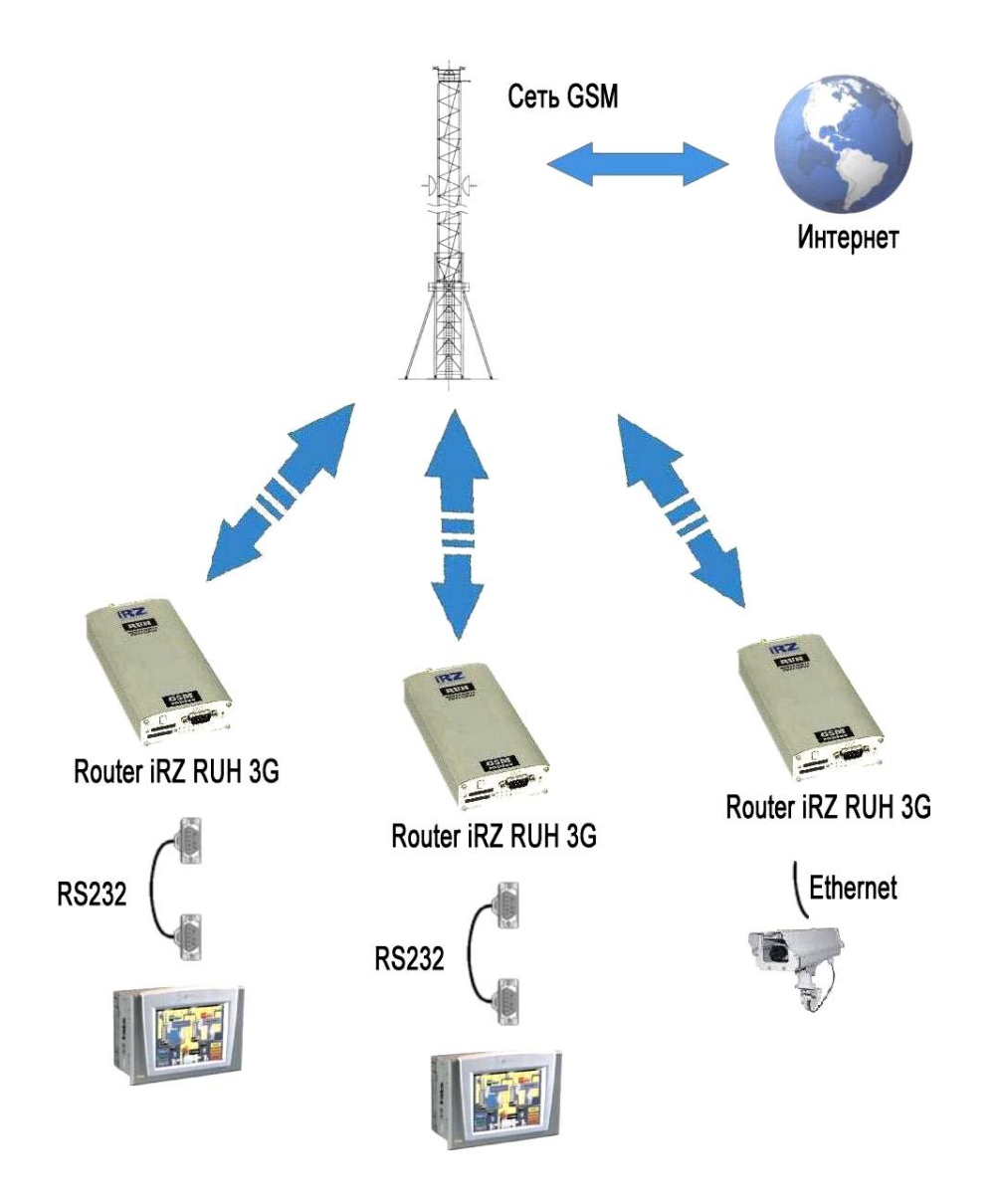

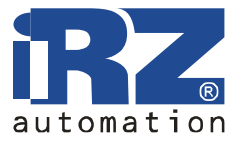

## **2.3. Комплектация**

Комплект GSM роутера iRZ RUH 3G:

- роутер iRZ RUH;
- блок питания 12В/1000мА;
- **GSM** антенна;
- 2 сетевых кабеля;
- заводская упаковка.

## **2.4. Характеристики**

Основные характеристики:

- настройка NAT для доступа к внутренним ресурсам сети извне;
- клиент DynDNS для обновления информации о доменном имени при использовании динамического IP-адреса;
- GRE, IPsec и OpenVPN туннели;
- синхронизация внутренних часов с внешними источниками;
- два разъёма для SIM-карт, автоматическое переключение между ними или по команде через веб-интерфейс. Автоматическое переключение происходит либо при потере связи с оператором, либо по расписанию. В случае переключения при потере связи возможен возврат к приоритетной SIM-карте.

Стандарты связи:

- HSDPA (скорость обмена данными: передачи до 0.38 Мбит/с, приема до 3.6 Мбит/с);
- EDGE;
- GPRS;
- USSD;
- SMS;

Характеристики аппаратной части:

- процессор ARM920T;
- динамическое ОЗУ 64 MB;
- Flash-память 8 MB:
- Ethernet 10/100Mbit.

Электропитание:

- напряжение питания от 8 до 30 В;
- ток потребления не более:
	- o при напряжении питания +12 В 800мА;
	- o при напряжении питания +24 В 400мА.

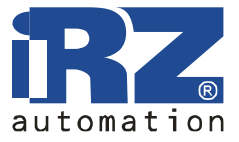

Физические характеристики:

- габариты не более  $170x78x32$  мм,
- вес не более  $190$  гр.,
- диапазон рабочих температур от -30°С до +70°С,
- диапазон температуры хранения от -50°С до +85°С.

Интерфейсы:

- разъём DB9 для подключения коммуникационного кабеля, интерфейс RS-232:
	- o сбор данных или управление оборудованием средствами дополнительного программного обеспечения,
	- o соединение двух удалённых устройств с COM-интерфейсами через сеть Internet,
- разъём Ethernet 10/100 Mbit,
- разъём USB A USB Host. Для подключения внешнего устройства (flash-диски, переходники USB-COM) - централизованное хранение файлов,
- разъём питания,
- разъём SMA для подключения GSM антенны.

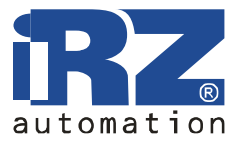

## **2.5. Внешний вид**

Роутер iRZ RUH 3G исполнен в промышленном варианте - в прочном и лёгком алюминиевом корпусе. Внешний вид представлен на рис.2.5.1 и рис.2.5.2.

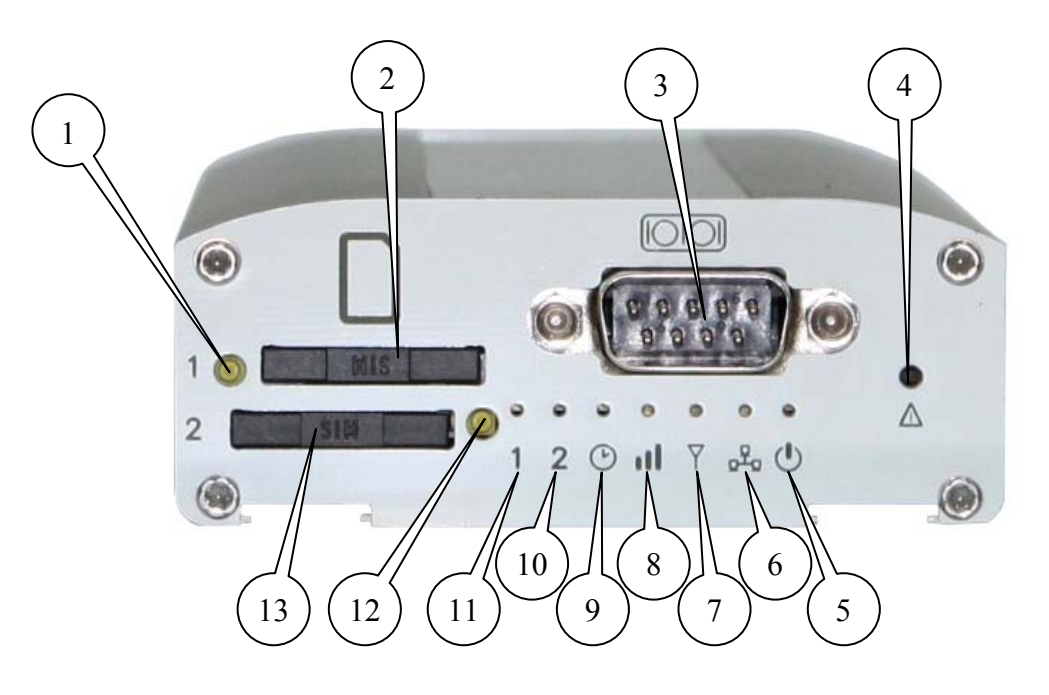

Рис.2.5.1 Вид спереди.

На рисунке 2.5.1 цифрами обозначено:

- 1. кнопка извлечения лотка SIM-карты №1,
- 2. лоток SIM-карты №1,
- 3. разъём DB9 для подключения коммуникационного кабеля, интерфейс RS232,
- 4. кнопка сброса настроек,
- 5. индикатор питания,
- 6. индикатор локальной сети,
- 7. индикатор типа соединения,
- 8. индикатор уровня GSM сигнала,
- 9. индикатор загрузки роутера или обновления ПО,
- 10. индикатор активности SIM-карты №2,
- 11. индикатор активности SIM-карты №1,
- 12. кнопка извлечения лотка SIM-карты №2,
- 13. лоток SIM-карты №2.

**GSM роутер iRZ RUH (HSDPA/UMTS/EDGE/GPRS) 3G** 

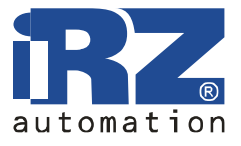

Руководство пользователя

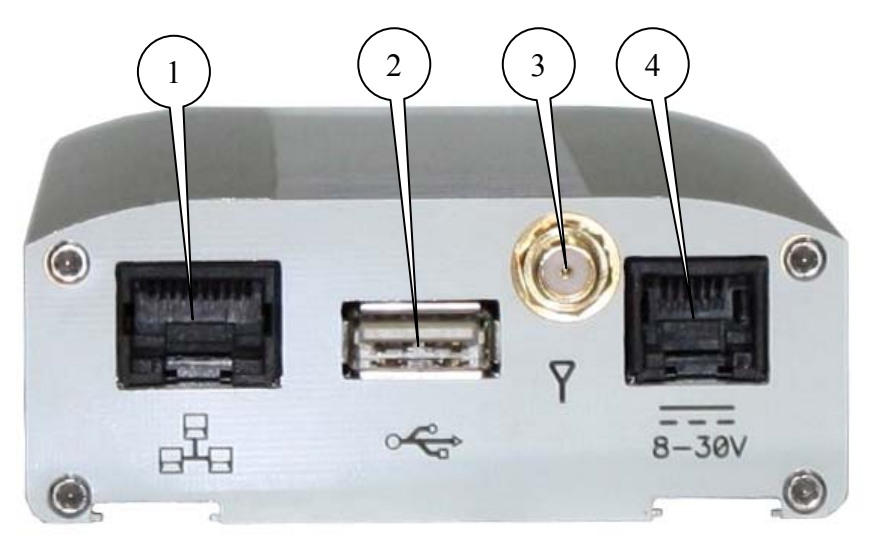

Рис.2.5.2 Вид сзади.

На рисунке 2.5.2 цифрами обозначено:

- 1. разъём сети Ethernet,
- 2. разъём USB Host,
- 3. разъём SMA для подключения GSM антенны,
- 4. разъём питания.

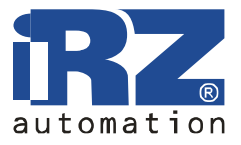

## **2.6. Интерфейсы**

## **2.6.1. Разъём DB9 (RS232)**

Разъём DB9 для подключения коммуникационного кабеля, интерфейс RS-232.

- сбор данных или управление оборудованием средствами дополнительного программного обеспечения,
- соединение двух удалённых устройств с COM-интерфейсами через сеть Internet.

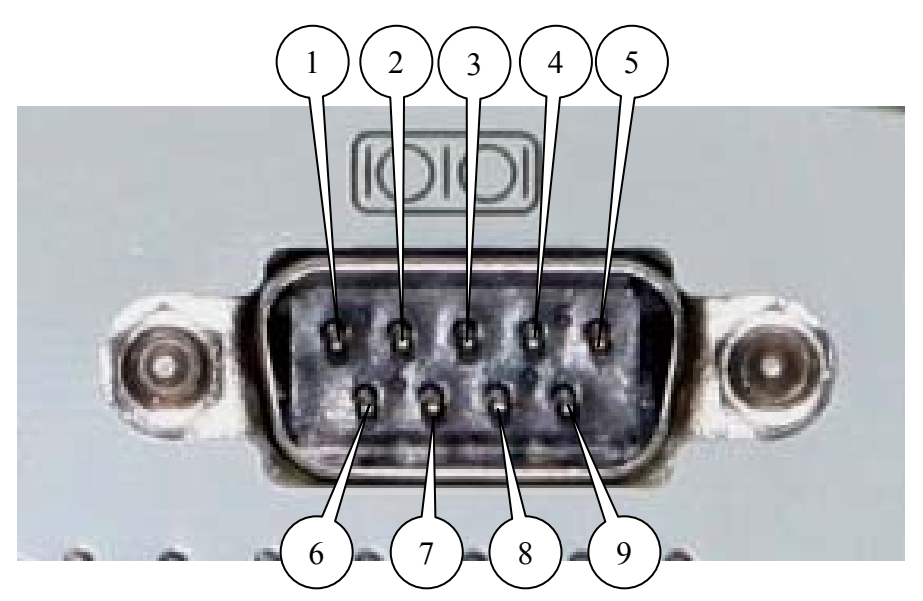

Рис.2.6.1 Разъём DB9

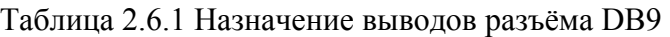

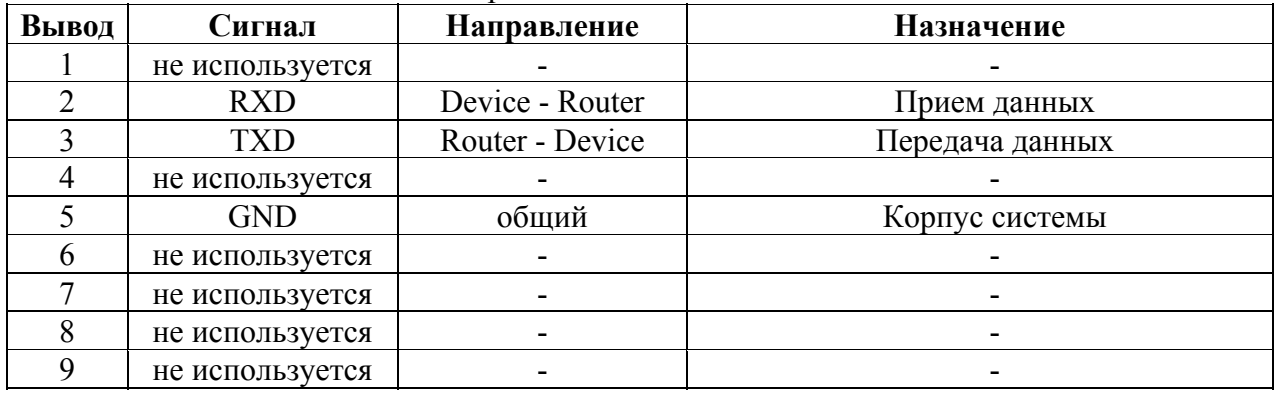

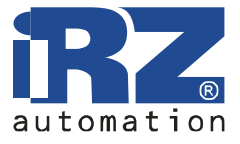

## **2.6.2. Разъём питания RJ11**

Разъём используется для подключения питания.

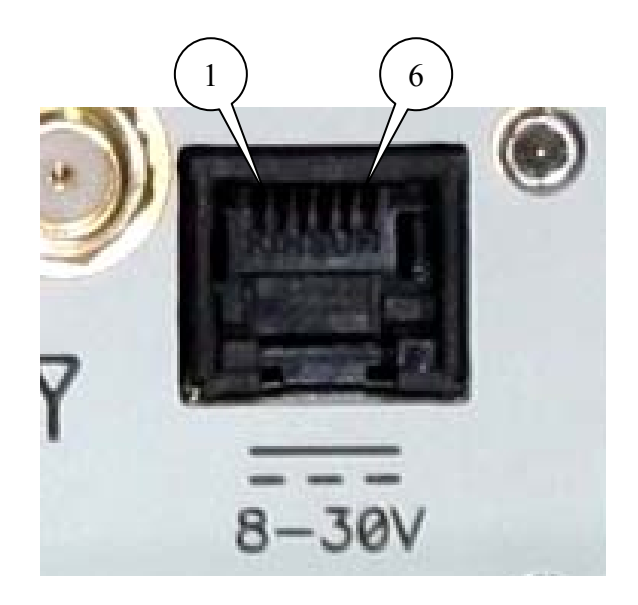

#### Рис.2.6.2 Разъём RJ11

Таблица 2.6.2 Назначение выводов разъёма питания

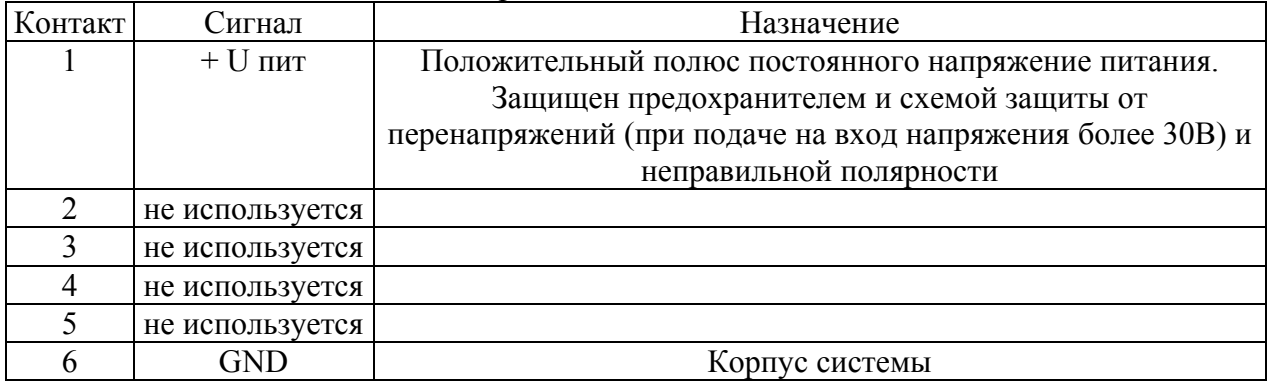

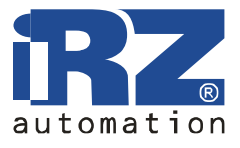

## **2.6.3. Разъём USB A**

USB Host, позволяющий подключать внешние устройства, такие как flash-диски. Это позволяет пользователю организовывать централизованное хранение файлов.

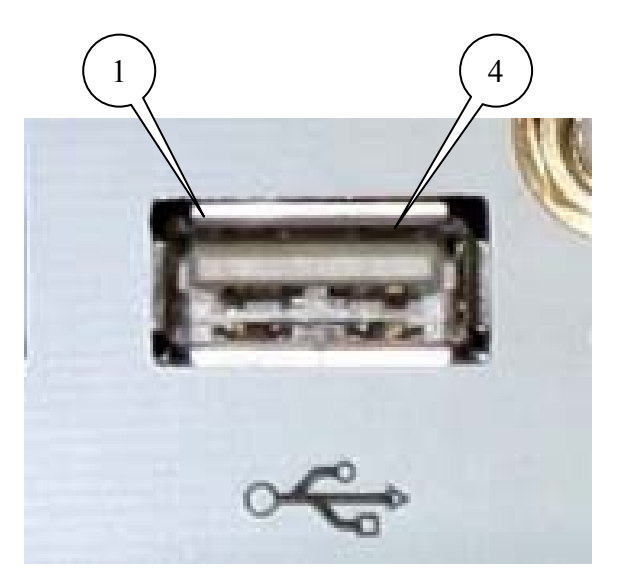

Рис.2.6.3 Разъём RJ11

Таблица 2.6.3 Назначение выводов USB разъёма

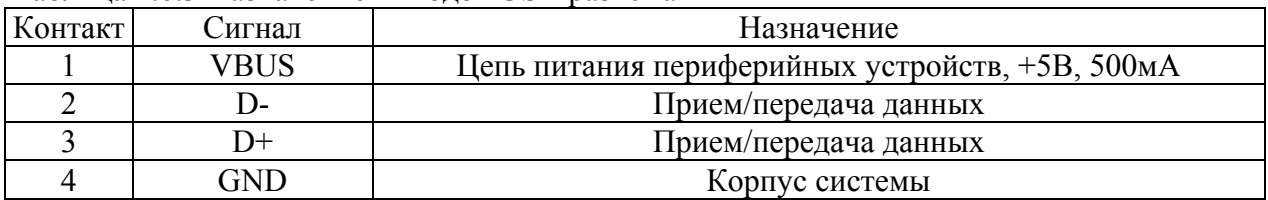

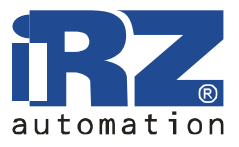

## **2.6.4. Разъём сети Ethernet**

Ethernet 10/100 Mбит/с. Подключение отдельного компьютера или целой сети, устройств для сбора данных и управления.

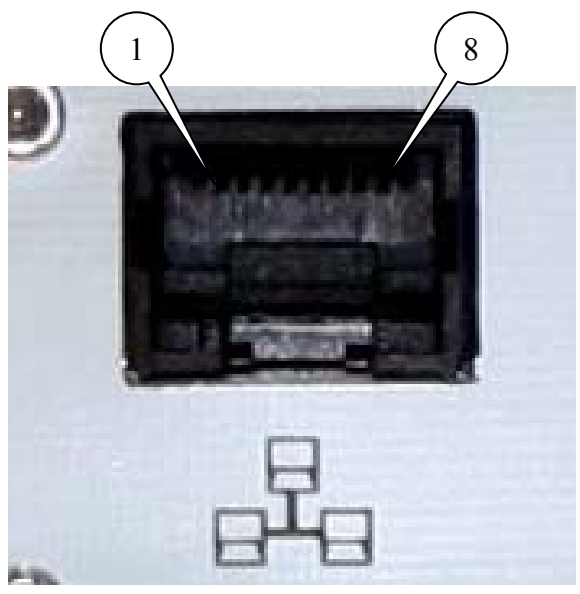

Рис.2.6.4 Разъём RJ11

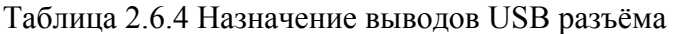

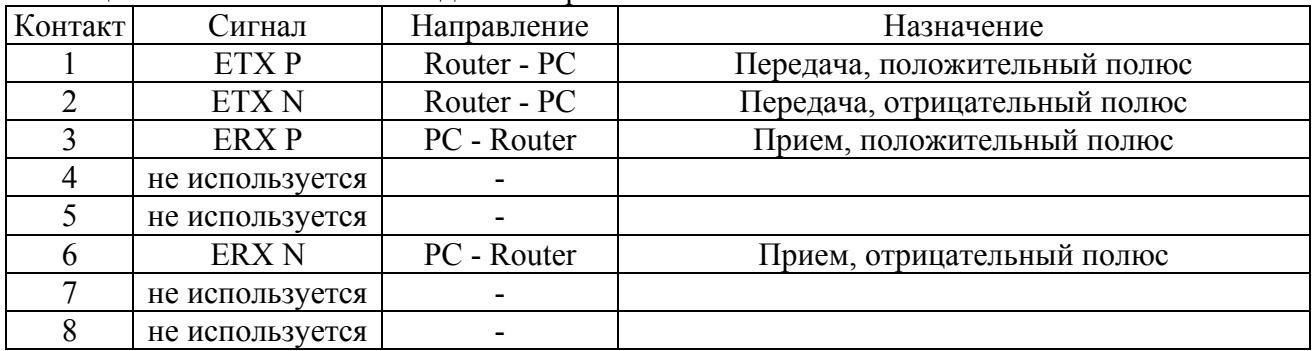

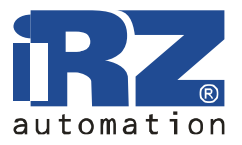

## **2.7. Индикация состояния**

На переднюю панель выведено 7 светодиодов, которые информируют о режиме работы.

Таблица 2.7.1 Назначение светодиодных индикаторов

| Обозначение | Назначение, режим работы                                                                                                    |
|-------------|----------------------------------------------------------------------------------------------------|
|             | Выбрана SIM-карта №1                                                                                                    |
|             | Выбрана SIM-карта №2                                                                                                    |
|             | Роутер занят - происходит загрузка роутера, сохранение настроек или<br>обновление внутренней программы. Дождитесь погасания индикатора<br>перед началом работы. Не отключайте питание при включённом<br>индикаторе! |
|             | Уровень GSM сигнала:<br>красный цвет - слабый уровень сигнала,<br>желтый цвет - средний уровень сигнала,<br>зеленый цвет - хороший уровень сигнала.                                                                 |
|             | Тип GSM соединения:<br>зеленый цвет - 3G,<br>желтый цвет - EDGE/GPRS,<br>выключен - соединение не установлено.                                                                                                    |
|             | Локальная сеть:<br>горит в случае подключения сетевого кабеля,<br>мигает при передаче данных по локальной сети.                                                                                                    |
|             | Наличие питания – горит при подаче питания.                                                                                                    |

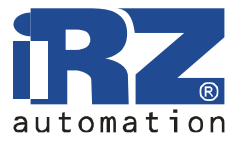

## **3. Подключение и настройка**

## **3.1. Подключение роутера к компьютеру для настройки**

Перед подачей питания необходимо установить SIM-карту в роутер. Для чего необходимо:

- достать SIM-лоток, нажав на кнопку извлечения SIM-лотка (рис.2.5.1) длинным тонким предметом (разогнутая скрепка, зубочистка и т. п.);
- установить SIM-карту в SIM-лоток;
- вставить SIM-лоток с SIM-картой в роутер так, чтобы края SIM-лотка попали в пазы держателя.

При установке SIM-карты не прикладывайте сильных физических усилий. При необходимости установите вторую SIM-карту.

Подключите GSM антенну и сетевой провод. Используйте прямой кабель для подключения к коммутатору или кросс-кабель при подключении напрямую к компьютеру. С помощью блока питания подайте питание на роутер.

После подачи питания начнется загрузка роутера, горит индикатор загрузки. После того, как индикатор загрузки погаснет, роутер готов к работе.

## **3.2. Базовая настройка**

Для настройки роутера и наблюдения за его состоянием используется web-интерфейс. Исходный IP адрес 192.168.1.1. Настройку может производить только пользователь "root" с исходным паролем "root".

В верхней части web-интерфейса находятся закладки отслеживания состояния (Status and log), настройки (Configuration) и управления (Administration). С левой стороны расположены пункты меню для каждой закладки.

## **3.2.1. Параметры сетевого подключения**

Если роутер iRZ RUH 3G используется для доступа в сеть Интернет только одного устройства, то необходимости перенастраивать сетевое подключение роутера нет. Нужно лишь правильно настроить устройство: указать IP-адрес из диапазона 192.168.1.2... 192.168.1.254, сетевую маску 255.255.255.0 и шлюз по умолчанию 192.168.1.1. Так же можно настроить устройство как DHCP-клиент. Тогда все эти настройки будут получены им от роутера автоматически.

В случае, если предоставляется Интернет-соединение для сети, необходимо выбрать такие настройки роутера, чтоб избежать конфликтов с уже подключёнными к сети устройствами. Обратитесь к администратору вашей сети для получения корректных настроек.

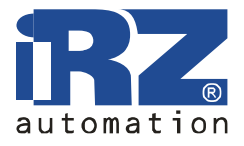

#### **3.2.2. Доступ к web-интерфейсу**

Чтобы настроить роутер, подключите его непосредственно к компьютеру с помощью перекрёстного (crossover) кабеля. Установите в свойствах сетевого соединения компьютера «Автоматически получать IP адрес». Введите в адресной строке броузера 192.168.1.1, щёлкните на ссылке «iRZ RUH 3G Router». В открывшемся окне укажите логин "root", пароль "root". Откроется web-интерфейс роутера. Щелкните на закладке "Configuration" и выберите пункт меню "LAN". Вы попадёте на страницу настройки сетевого соединения роутера. Слева находится меню доступных настроек.

#### **3.2.3. Настройка сетевого подключения**

В строке IP Address укажите IP-адрес роутера. Этот адрес должен быть свободным в данной локальной сети. При необходимости измените маску подсети (поле Subnet Mask) и укажите желаемые настройки DHCP-сервера. Учтите, что для того, чтоб компьютеры в сети могли использовать интернет-соединение, установленное роутером, необходимо в настройках сетевого подключения компьютеров указать IP-адрес роутера, как шлюз по умолчанию. Также может понадобиться указать IP-адрес роутера в поле DNS-сервер.

#### **3.2.4. Настройка GSM соединения**

После того, как роутер подключен, а сетевое соединение настроено, можно настроить GSM соединение. Для чего выберете пункт меню "Internet" в закладке "Configuration" webинтерфейса.

Для установки соединения с сетью Интернет вам нужно знать имя точки доступа (APN), имя пользователя (Username) и пароль (Password). Эти данные можно получить у вашего оператора сотовой связи. Укажите номер SIM-карты. Впишите значения параметров APN, Username и Password в соответствующие поля. Для сохранения настроек и установки соединения нажмите кнопку Apply. Через некоторое время соединение будет установлено. Его состояние можно проверить на закладке "Status and log", в пункте меню "Internet".

## **3.2.5. Сброс настроек**

В случае, если из-за неверных настроек не удаётся получить доступ к интерфейсу роутера или забыли пароль, можно вернуться к заводским настройкам следующим способом:

- нажмите и удерживайте кнопку сброса настроек (рис. 2.5.1),
- включите питание роутера,
- сброс настроек подтверждается трёхкратным миганием индикатора загрузки,
- отпустите кнопку сброса настроек.

После сброса настроек устройство будет доступно по адресу **192.168.1.1** с именем пользователя **root** и паролем **root.**

**GSM роутер iRZ RUH (HSDPA/UMTS/EDGE/GPRS) 3G** 

Руководство пользователя

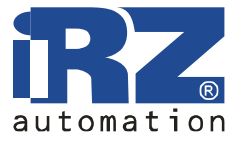

## **4. Описание web-интерфейса**

## **4.1. Status and log**

## **4.1.1. Internet**

Состояние GSM-сети и интернет соединения.

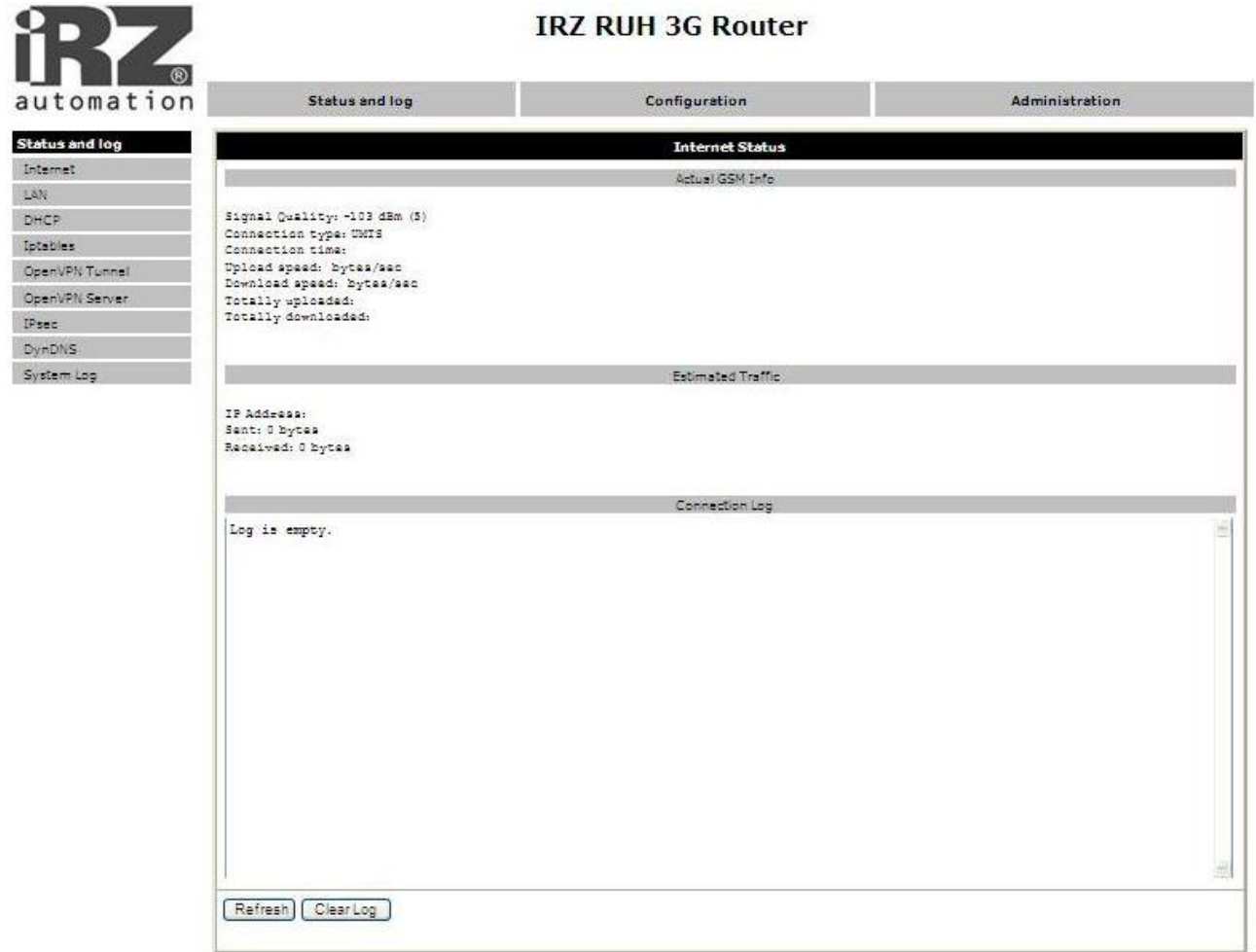

Где:

Actual GSM Info - информация о GSM сети, Estimated Traffic- примерный расход трафика за сессию, Connection Log - журнал установки соединений Refresh - обновить страницу, Clear Log - очистить журнал установки соединения.

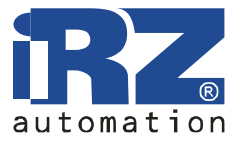

## **4.1.2. LAN**

Текущее состояние сетевых подключений и таблица маршрутизации.

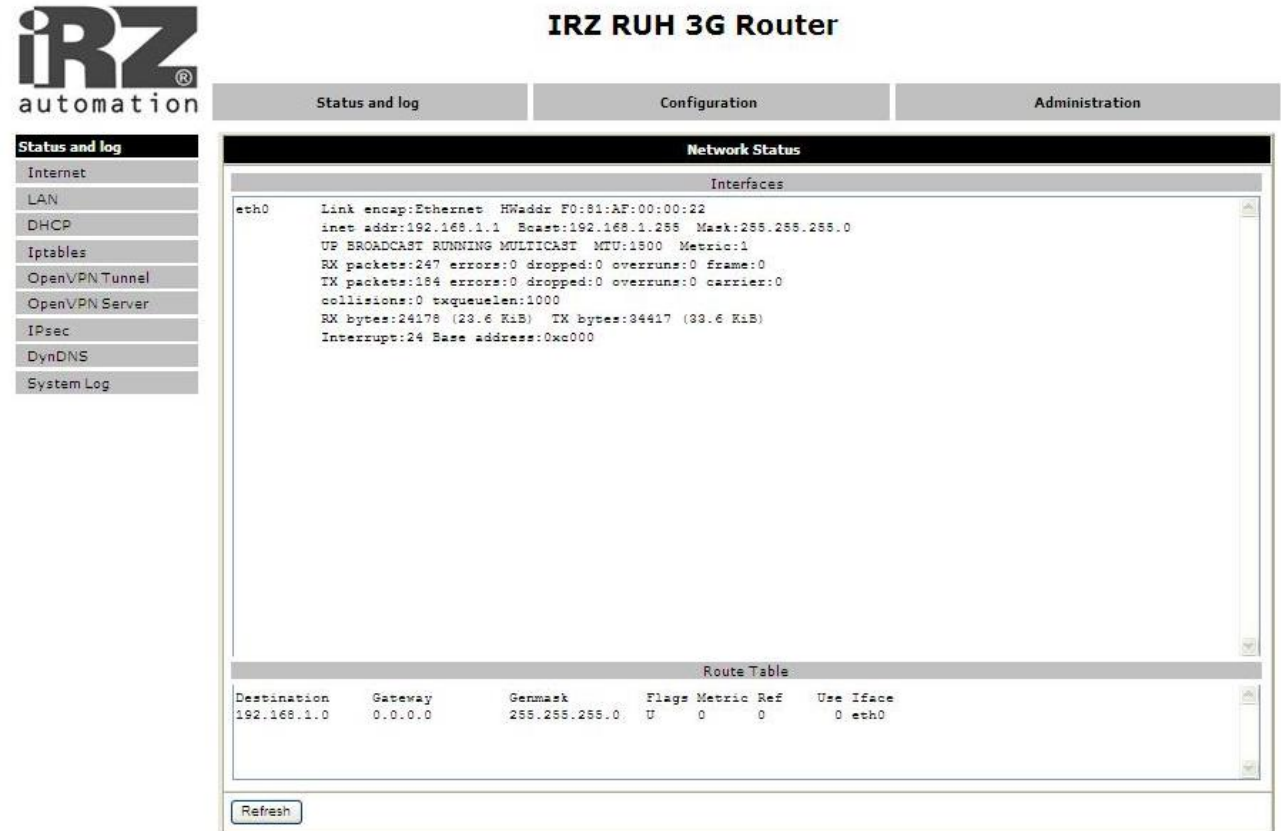

Где:

Interfaces - работающие интерфейсы и их состояние,

eth0 - подключение по локальной сети,

ppp0 – UMTS/ EDGE/GPRS подключение,

gre1 - GRE-туннель,

Route table - таблица маршрутизации.

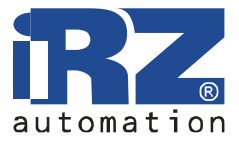

## **4.1.3. DHCP**

Сведения о выданных IP-адресах и их получателях.

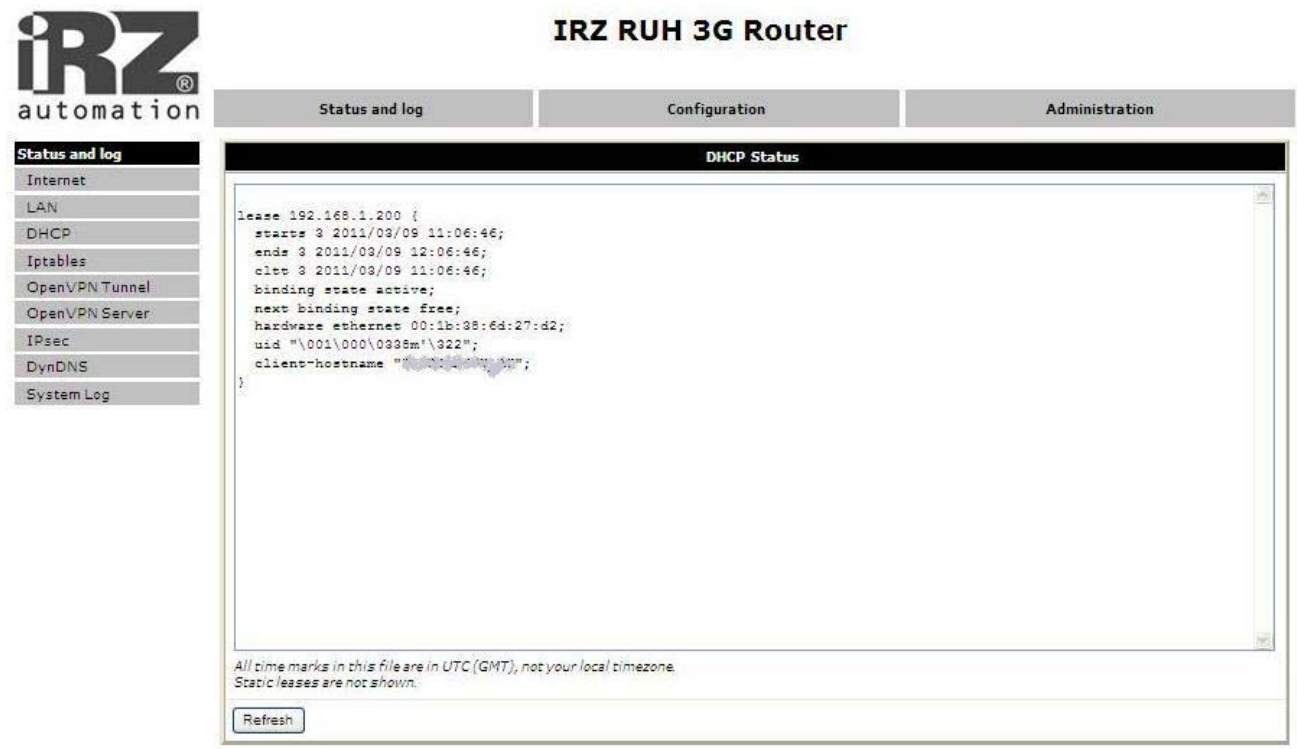

Где:

DHCP Status - текущие DHCP выдачи, lease - выданный IP-адрес, starts - дата и время выдачи IP-адреса, ends - дата и время окончания действия IP-адреса, hardware ethernet - MAC-адрес устройства.

Обратите внимание, что здесь время указывается в формате UTC. То есть, не учитывается сдвиг для конкретной временной зоны. Таким образом, локальное время для Москвы, например, будет на 3 часа больше (или на 4, если время летнее). Это вызвано особенностями работы DHCP-сервера.

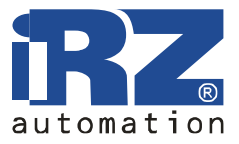

## **4.1.4. Iptables**

Правила Iptables.

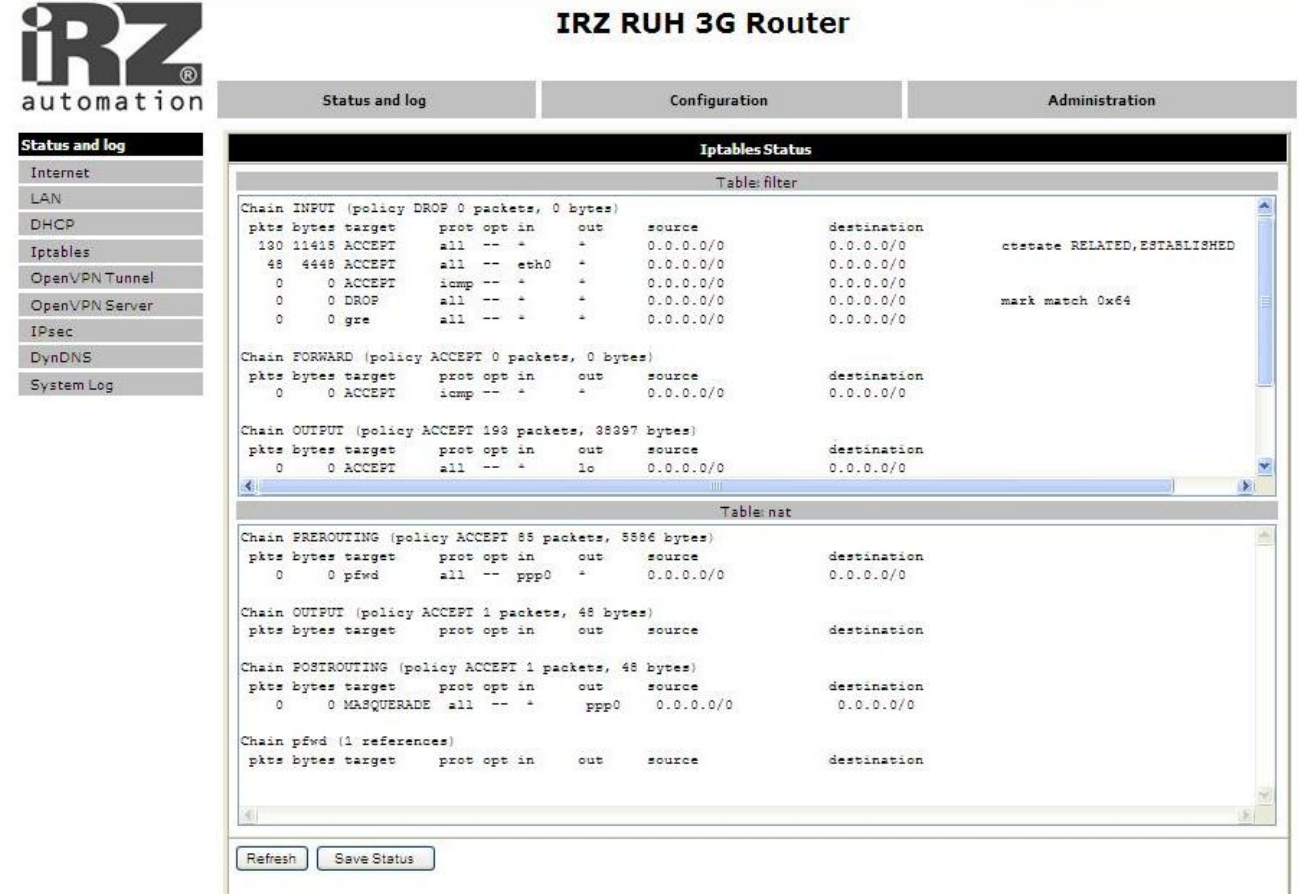

## Где:

Table filter - правила таблицы filter, Table nat - правила таблицы nat.

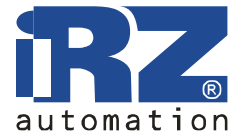

## **4.1.5. OpenVPN Tunnel**

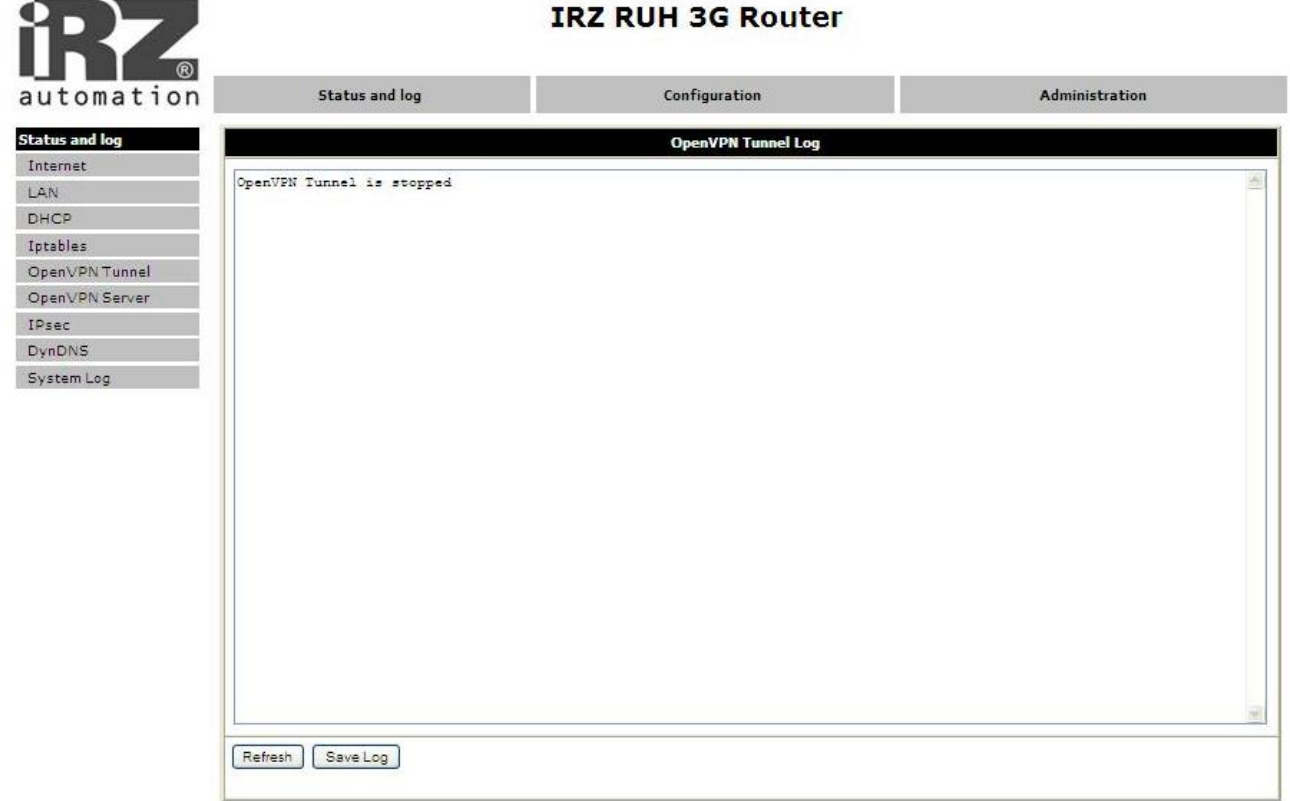

Initialization Sequence Completed - соединение установлено

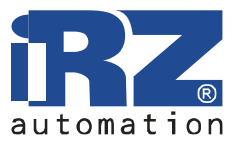

## **4.1.6. OpenVPN Server**

Журнал сообщений сервера OpenVPN

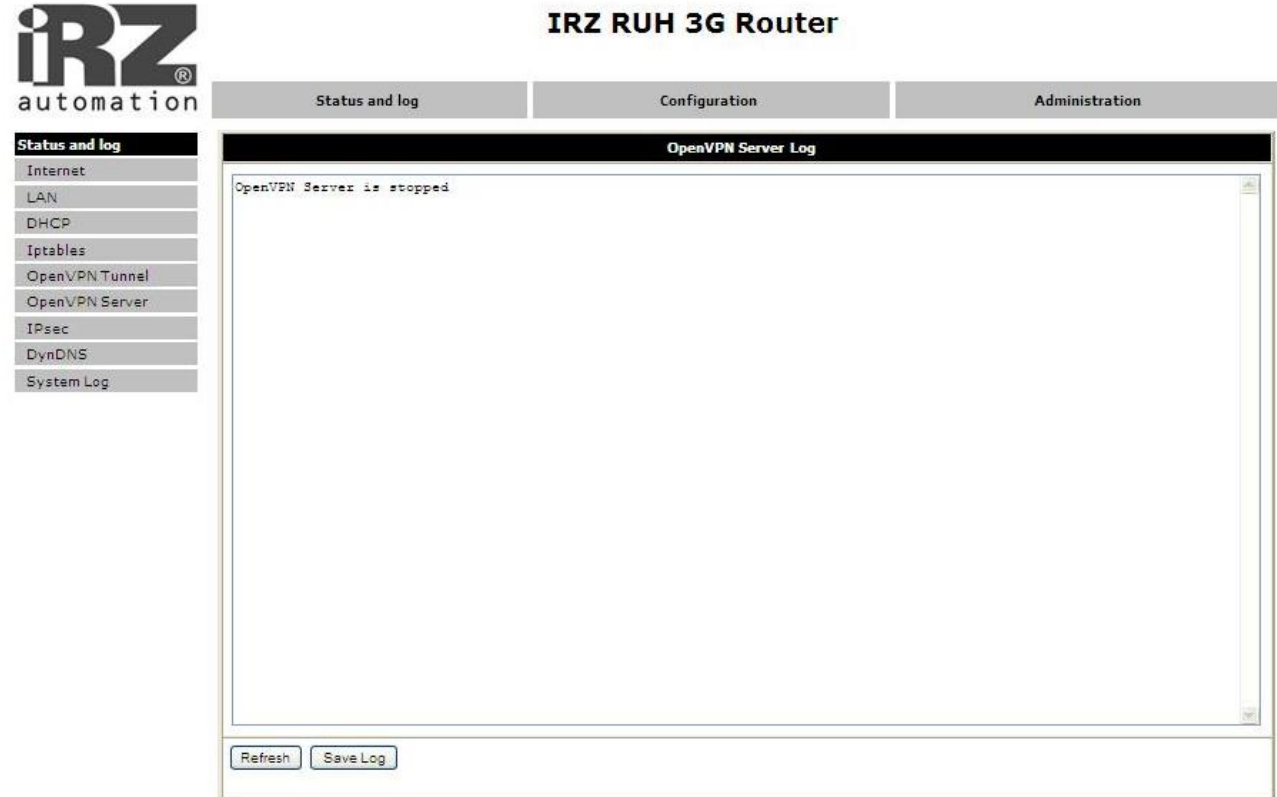

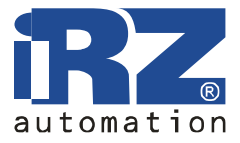

## **4.1.7. IPsec**

Состояние шифрованного туннеля IPsec.

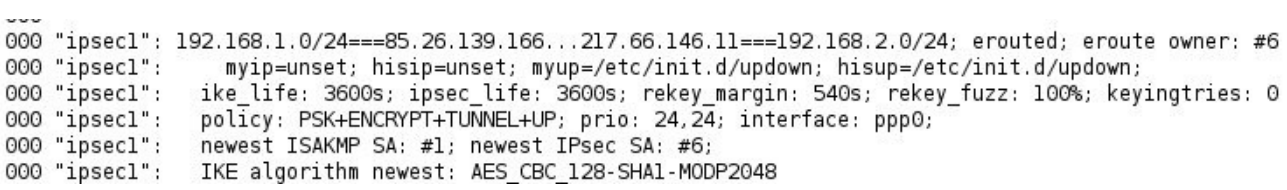

Первая строка отображает конфигурацию туннеля и его состояние: erouted - установлен, unrouted - не установлен. В нижней строке указан используемый алгоритм шифрования.

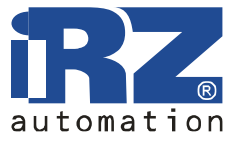

## **4.1.8. DynDNS**

Сведения о результатах обновления IP-адреса в системе DynDNS.

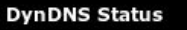

Last DynDNS Update Status TNADYN: Started 'INADYN version 1.96' - dynamic DNS updater.<br>I:INADYN: IP address for alias 's and a start of the start of the start of the start of the start of the star<br>I:INADYN: Alias 's and the start of the start of th

**Last DynDNS Update Status** - журнал последнего обновления DynDNS

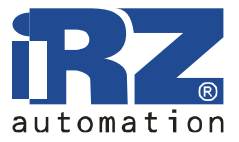

## **4.1.9. System Log**

Журнал сообщений системы.

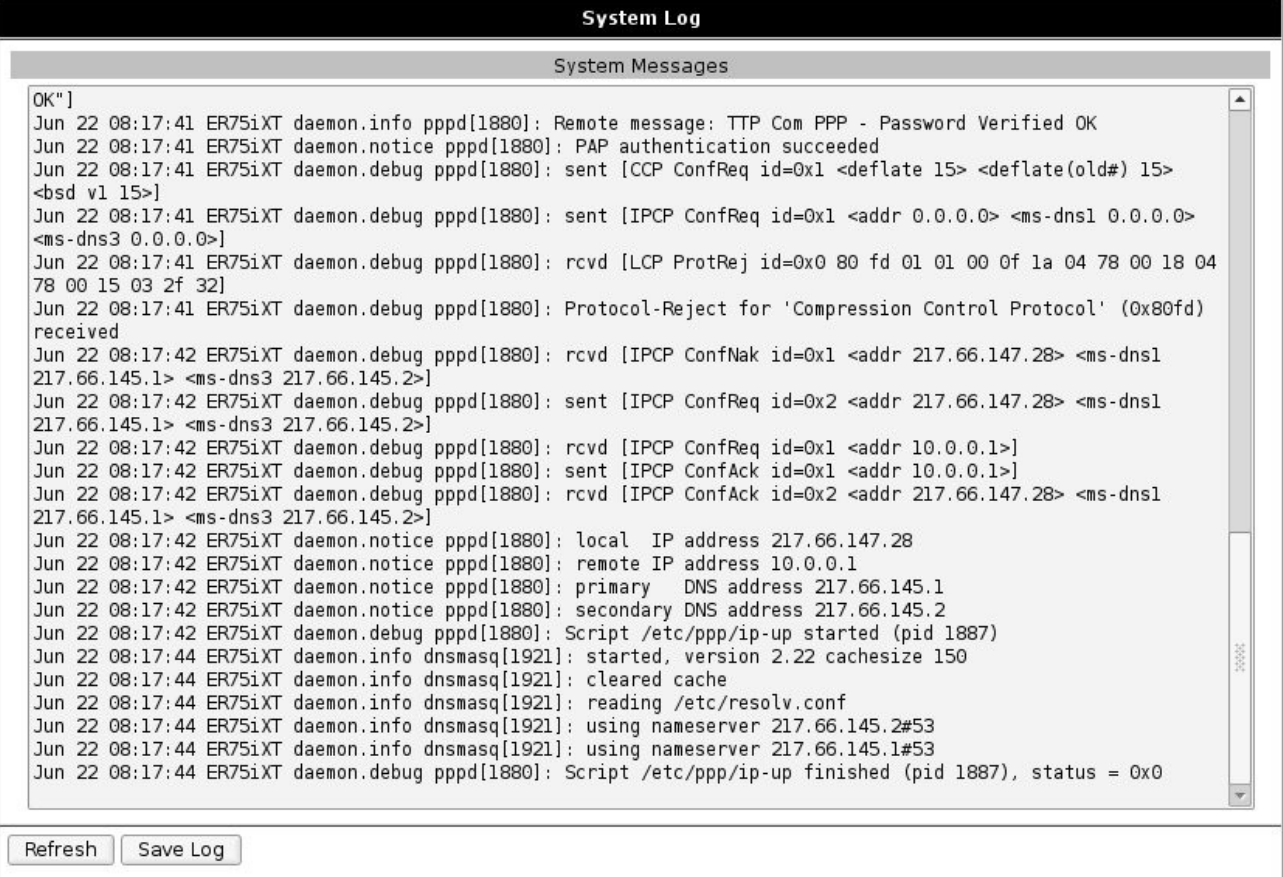

Где:

System Messages - журнал сообщений системы, Refresh - обновить страницу,

Save Log - сохранить журнал на компьютере.

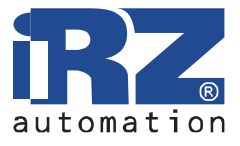

## **4.2. Configuration**

## **4.2.1. Internet**

Настройка GSM соединения.

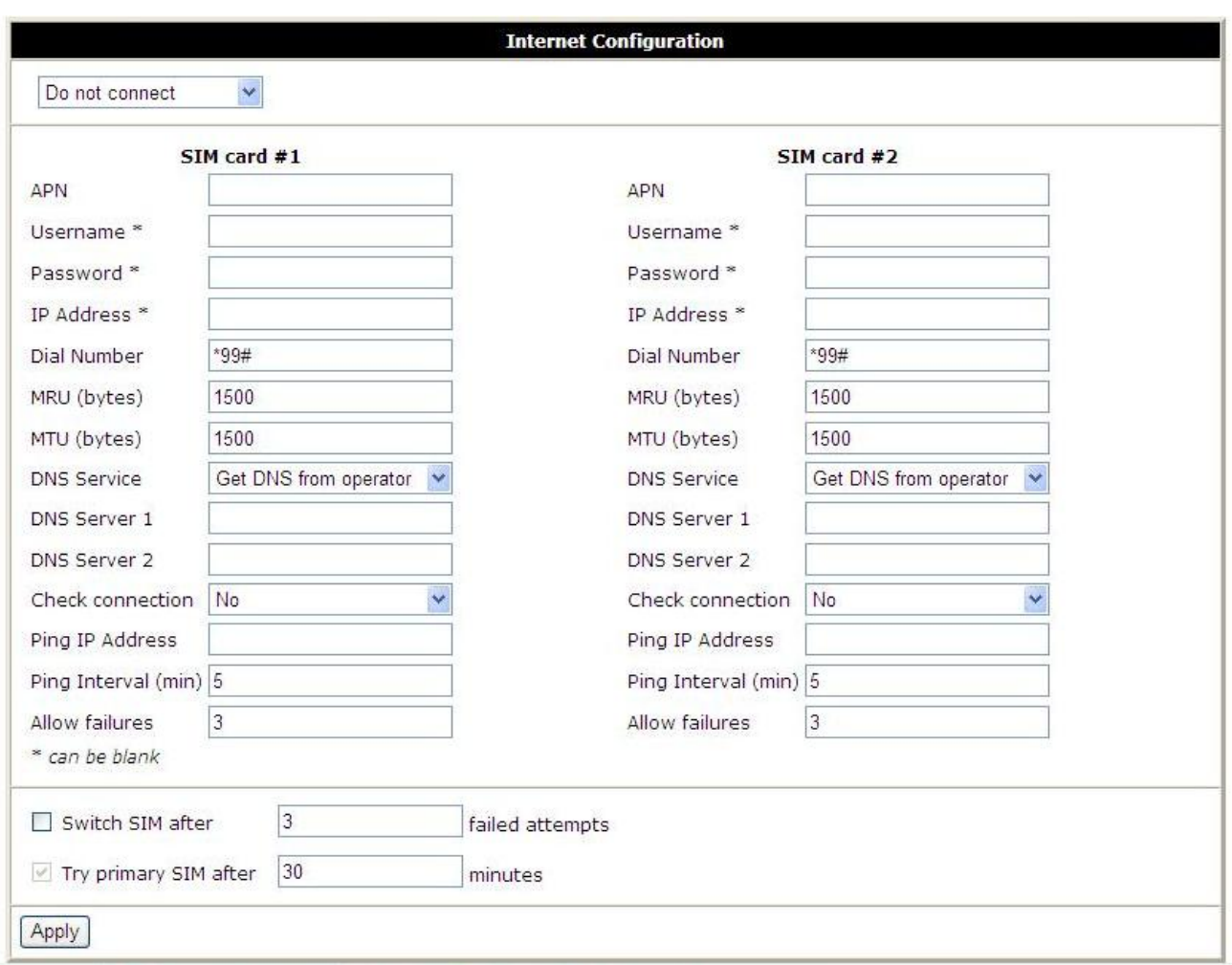

Где:

Do not connect/Connect using SIM 1/Connect using SIM 2 – выбор сим-карты при запуске,

SIM card #1 - параметры подключения для SIM-карты  $N_2$ 1,

SIM card #2 - параметры подключения для SIM-карты №2,

APN - имя точки доступа,

Username\* - имя пользователя,

Password\* - пароль,

IP Address\* - сетевой адрес (если требуется оператором),

Dial Number - команда установки интернет-соединения,

MRU - максимальный размер принятого пакета,

MTU - максимальный размер переданного пакета,

DNS service - настройка DNS-сервиса (не использовать/получить адрес DNS-сервера от оператора/ использовать указанный DNS-сервер),

## **GSM роутер iRZ RUH (HSDPA/UMTS/EDGE/GPRS) 3G**

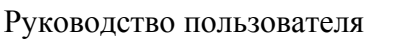

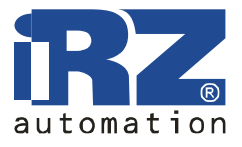

Check GPRS connection – не проверять/проверять наличие соединения, Ping IP Address - адрес, с которым проверяется соединение, Switch SIM cards on failure - переключаться на другую SIM-карту при ошибке соединения Switch SIM after X failed attempts - переключать SIM-карту после X неудачных попыток Try primary SIM after XX minutes - Переходить на основную SIM-карту после XX минут Ping Interval - интервал проверки, Allow failures - допустимое количество неудачных проверок, работы на резервной. Apply - применить настройки

\* - поле может быть пустым.

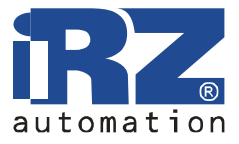

## **4.2.2. LAN**

Настройка подключения к локальной сети и DHCP-сервера.

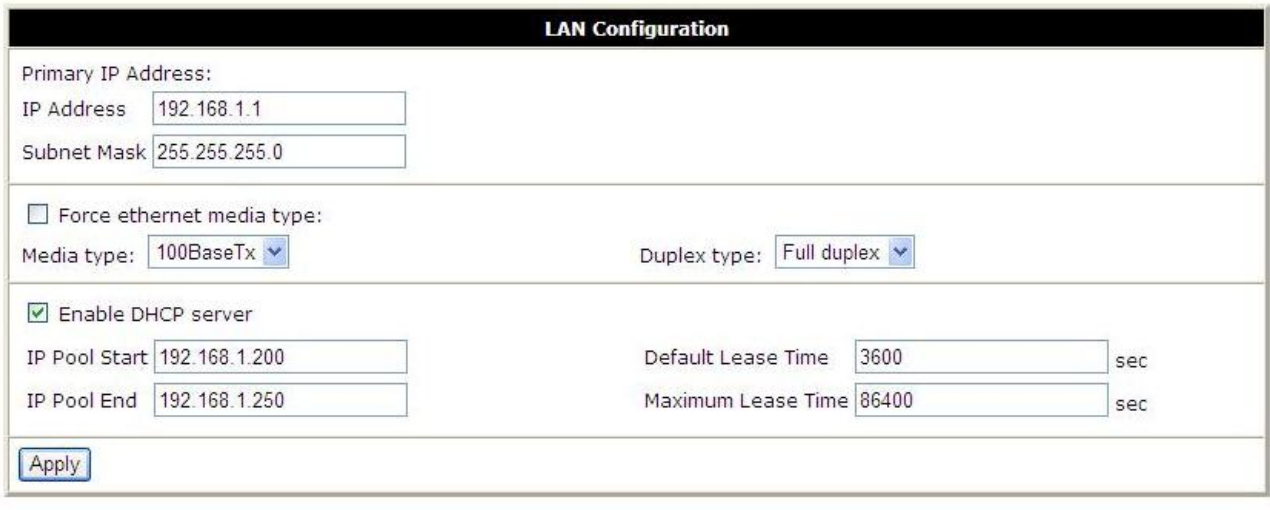

Где:

IP Address - IP адрес роутера,

Subnet Mask - маска подсети,

Enable DHCP server - включить DHCP-сервер,

IP Pool Start - начало диапазона выдаваемых адресов,

IP Pool End - конец диапазона выдаваемых адресов,

Default Lease Time - срок аренды адреса по-умолчанию,

Maximum Lease Time - максимальный срок аренды адреса,

Apply - применить настройки.

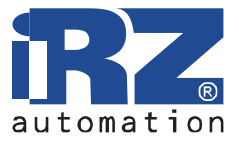

## **4.2.3. Port Forwarding**

Предоставление компьютерам из сети Интернет доступа к серверу, расположенному в локальной сети.

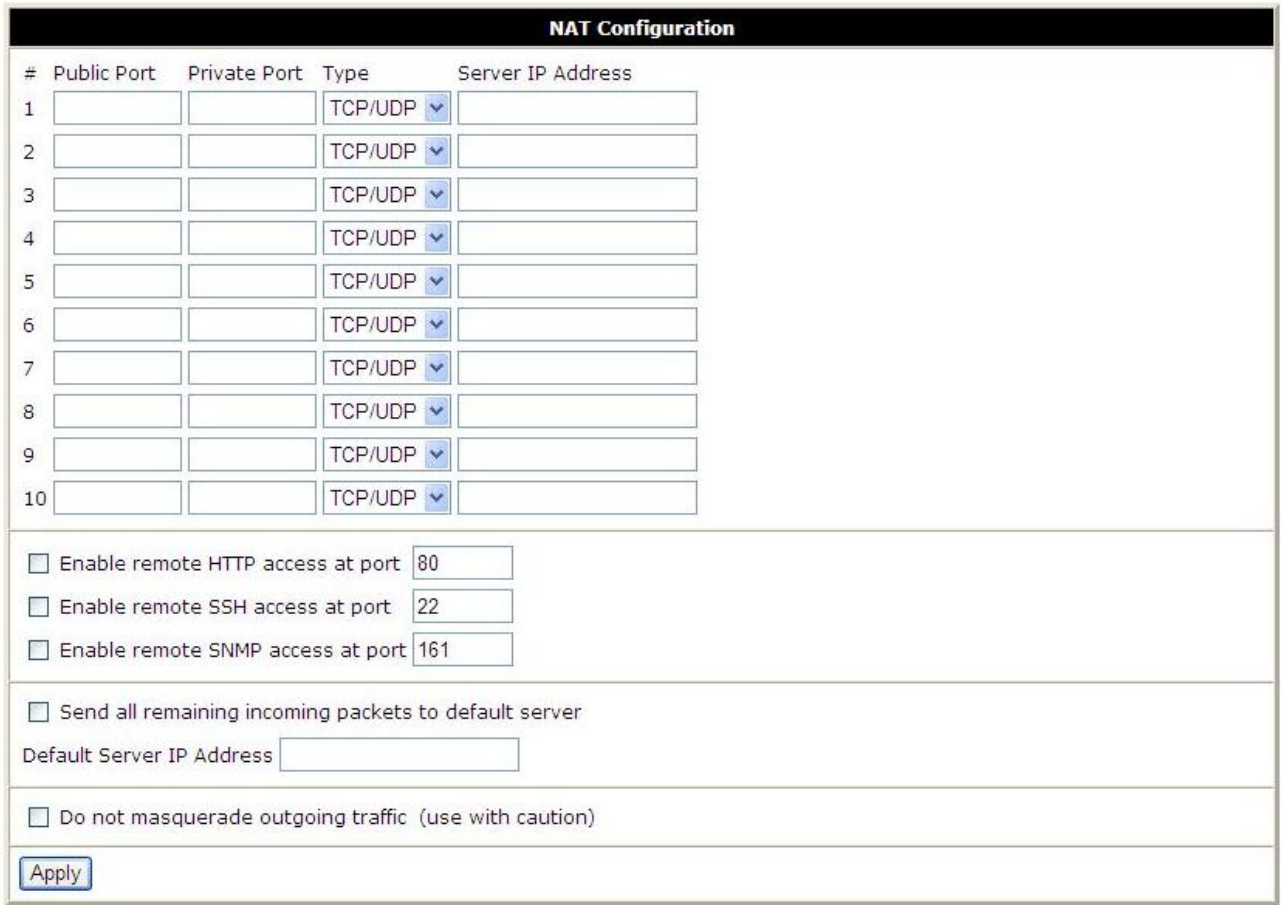

Где:

Public Port - порт, доступный из сети Интернет,

Private Port - порт сервера в локальной сети,

Type - тип протокола: TCP или UDP,

Server IP Address - IP-адрес сервера,

Enable remote HTTP access - разрешить доступ к web-интерфейсу роутера через интернет на указанный порт,

Send all remaining incoming packets to default server - отправлять все остальные входящие пакеты на сервер по умолчанию,

Default Server IP Address - адрес сервера по умолчанию,

Do not masquerade outgoing traffic - отключить маскарадинг исходящего трафика,

Apply - применить настройки.

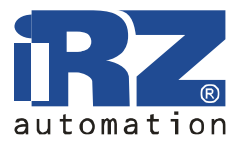

## **4.2.4. Firewall**

Брандмауэр ограничивает доступ к указанным сетевым ресурсам.

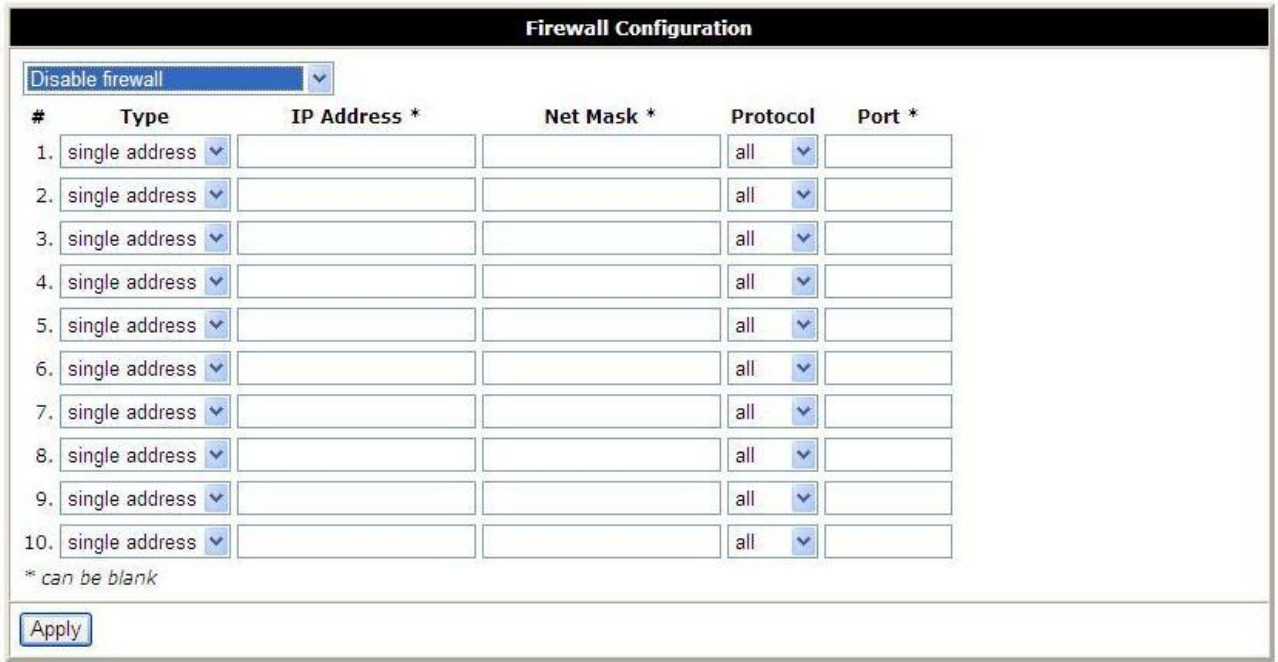

Где:

Disable firewall/Disable specified, allow others – выбор фильтрации разрешения доступа к указанным хостам,

Type: single address - указанный адрес, any любой,

IP Address - IP-адрес источника

Protocol - протокол (все, tcp, udp, icmp)

Port - порт назначения

Apply - применить настройки

\* - поле может быть пустым.

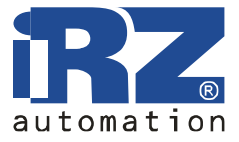

## **4.2.5. SNMP**

Сервис для удалённого наблюдения за состоянием устройства.

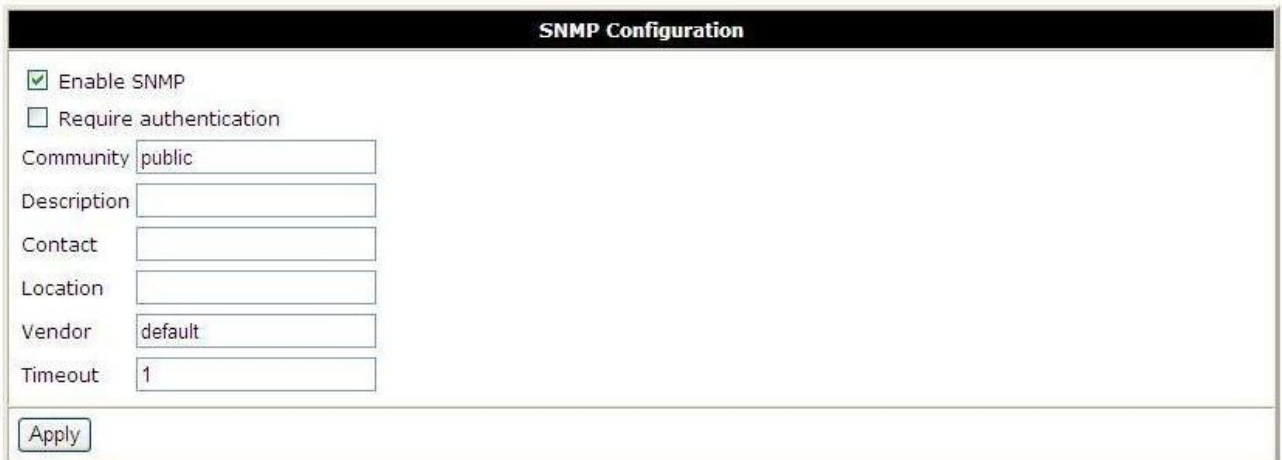

Где:

Enable SNMP - включить сервис SNMP, Require authentication - требовать аутентификацию (протокол 2c), Community - имя сообщества, Description - описание устройства, Contact - информация о владельце, Location – местонахождение, Vendor – производитель, Timeout - период обновления статистики, Apply - применить настройки.

Обратите внимание: по техническим причинам не допускается использовать пробелы в текстовых полях. Все поля являются необязательными — нужные значения будут подставлены автоматически.

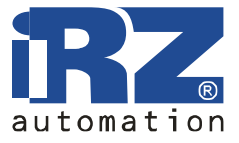

## **4.2.6. GRE**

С помощью GRE-туннеля можно объединить две физически разделённые локальные сети в одну логическую. Внимание: данные передаются в открытом виде!

Сводная таблица туннелей:

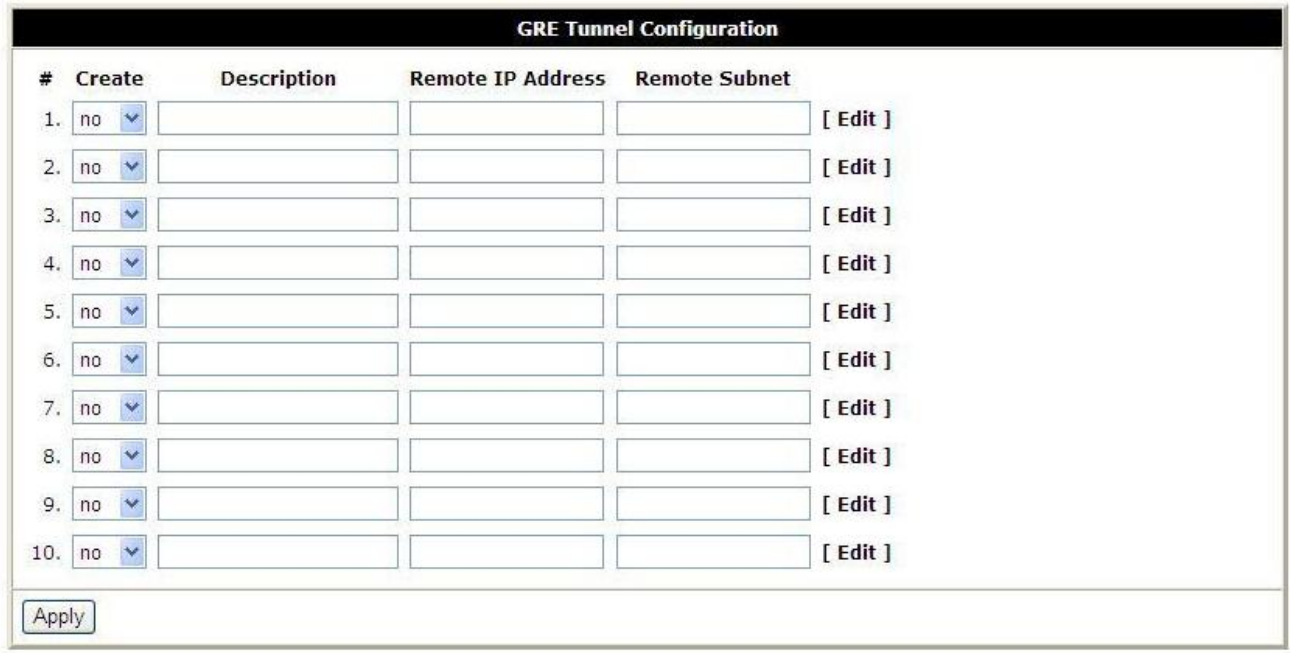

Где:

# - номер туннеля, Create - создать туннель: yes – да, no – нет, Description - краткое описание, Remote IP Address - адрес удалённой машины, Remote Subnet - удалённая сеть, Edit - редактировать настройки туннеля Apply - применить настройки

На этой странице вы можете включить или выключить отдельные туннели или перейти на страницу настроек одного из туннелей.

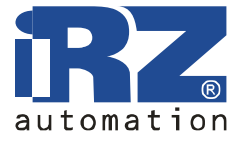

## Страница настройки туннеля

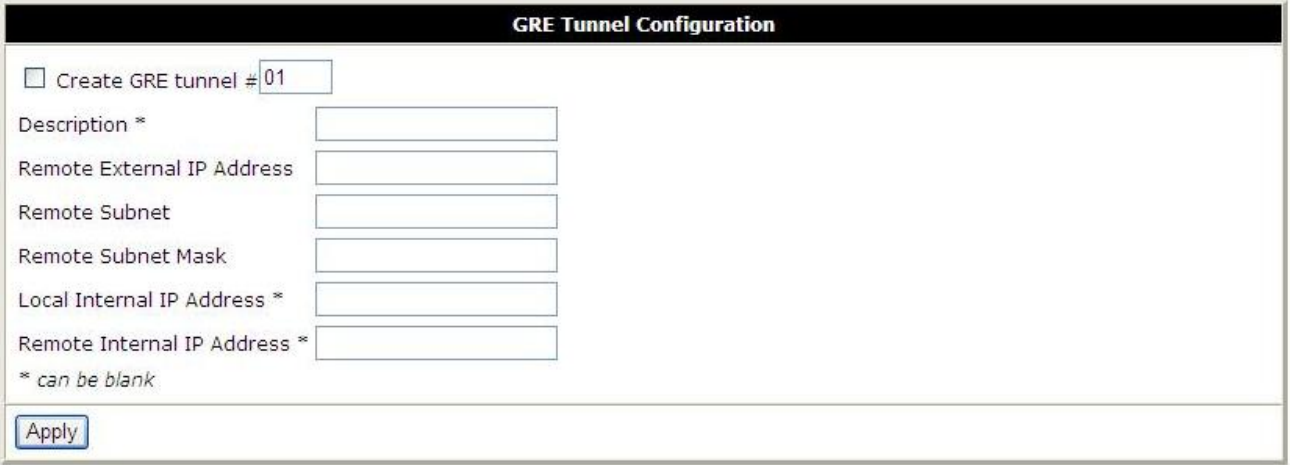

Где:

Create GRE tunnel #01 - создать GRE-туннель №1 Description - краткое описание туннеля Remote External IP Address - внешний IP адрес удалённой сети Remote Subnet - удалённая сеть Remote Subnet Mask - маска удалённой сети Local Internal IP Address - локальный внутренний IP адрес Remote Internal IP Address - удалённый внутренний IP адрес Apply - применить настройки.

\* - поле может быть пустым.

Поля **Local Internal IP Address** и **Remote Internal IP Address** используются при объединении только двух устройств в разных сетях.

## **4.2.7. OpenVPN Tunnel**

OpenVPN — защищённый туннель между двумя устройствами.

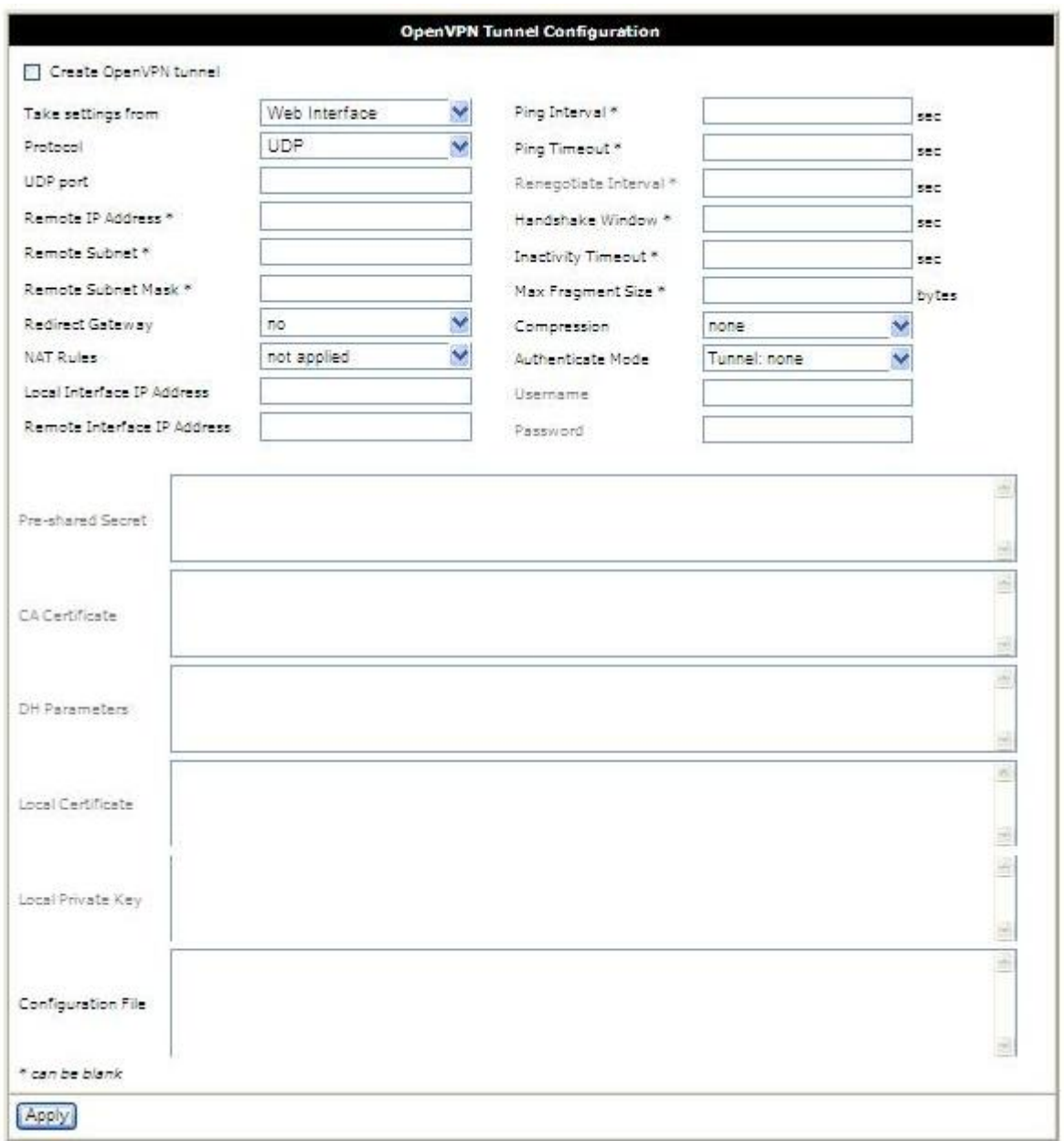

Где:

Create OpenVPN tunnel - создать туннель OpenVPN Take settings from - брать настройки из:

- Web Interface веб-интерфейса,
- Configuration File файла настройки,

Protocol – протокол:

- UDP рекомендуется (требует оба внешних IP-адреса),
- TCP server для устройства с внешним IP-адресом,

## **GSM роутер iRZ RUH (HSDPA/UMTS/EDGE/GPRS) 3G**

Руководство пользователя

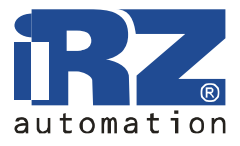

- TCP client для устройства без внешнего IP-адреса,
- UDP Port номер порта UDP,

Remote IP Address - удалённый IP адрес,

Remote Subnet - удалённая сеть,

Remote Subnet Mask - маска удалённой сети,

Redirect Gateway - заменить шлюз по умолчанию:

- $\bullet$  no нет,
- $\bullet$  ves да,

NAT Rules - правила NAT:

• no applied - не применять,

• applied – применять,

Local Interface IP Address - адрес локального виртуального интерфейса,

Remote Interface IP Address - адрес удалённого виртуального интерфейса,

Ping Interval - интервал проверки (в секундах),

Ping Timeout - период ожидания ответа (в секундах),

Renegotiate Interval - интервал пересоединения (в секундах),

Handshake Window - максимальный интервал обмена ключами при установке соединения,

Inactivity Timeout - завершать соединение при отсутствии активности в течение заданного интервала,

Max Fragment Size - максимальный размер фрагмента,

Compression – сжатие:

- none- нет,
	- LZO по алгоритму LZO,

Authenticate Mode - метод аутентификации:

- Tunnel: none Туннель: нет,
- Tunnel: pre-shared secret Туннель: по ключу,
- Tunnel: X.509 certificate (client) Туннель: по сертификату X.509 (клиент),
- Tunnel: X.509 certificate (server) Туннель: по сертификату X.509 (сервер),
- Client: username/password Клиент: по имени и паролю,
- Client:  $X.509$  certificate Клиент: по сертификату  $X.509$ ,

Username - имя пользователя,

Password – пароль,

Pre-shared Secret - ключ для аутентификации,

CA Certificate - корневой сертификат,

DH Parameters - параметры алгоритма Diffie-Hellman

Local Certificate - личный сертификат,

Local Private Key - личный секретный ключ,

Configuration File - поле для ввода файла настройки,

Apply - применить настройки

\* - поле может быть пустым

Подробное руководство по настройке туннеля OpenVPN можно найти на нашем сайте в разделе «Поддержка».

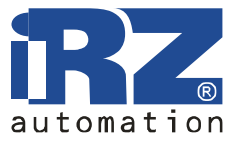

## **4.2.8. OpenVPN Server**

OpenVPN сервер позволяет принимать соединения от OpenVPN клиентов.

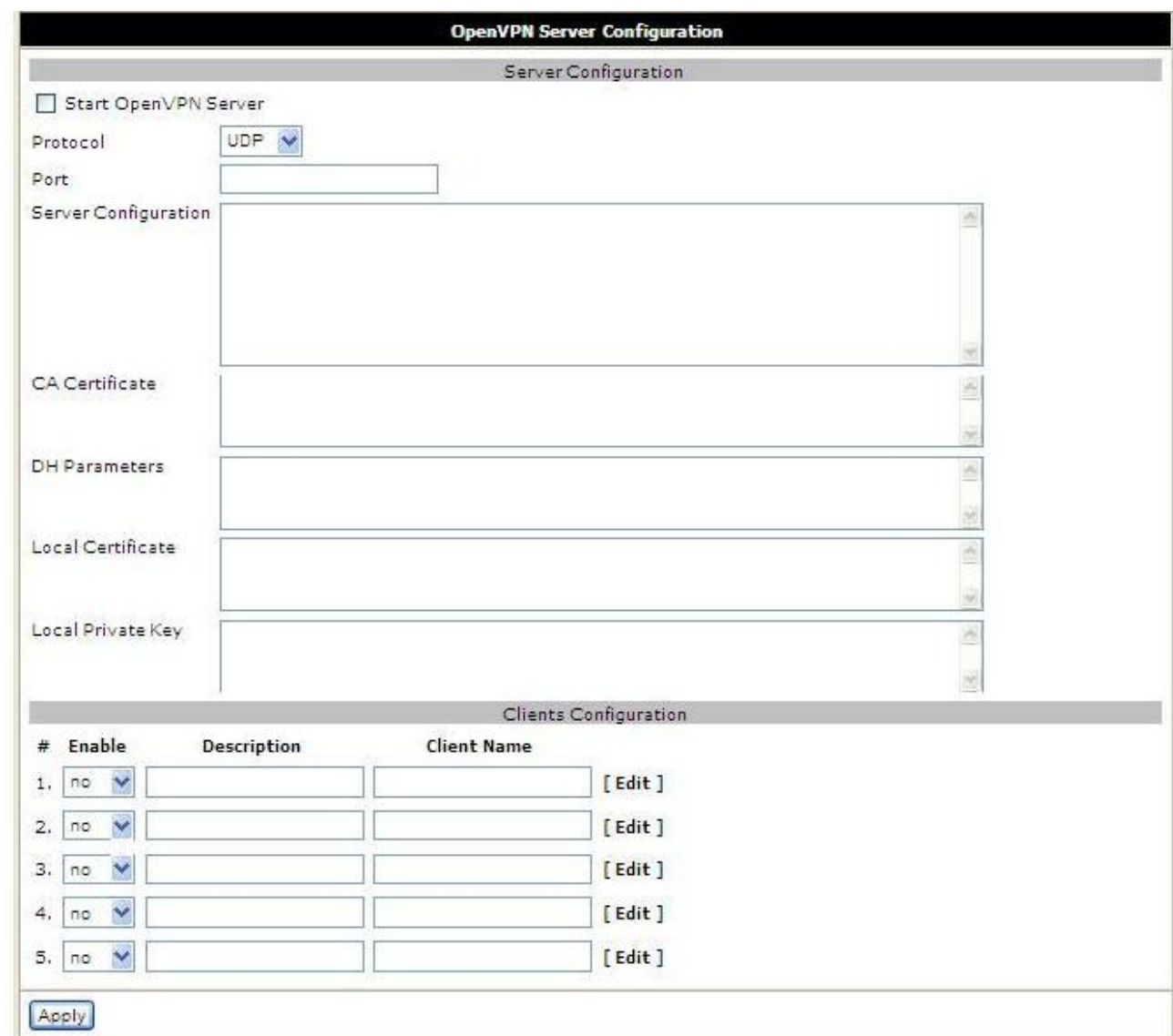

Где:

Server Configuration - настройки сервера,

Start OpenVPN Server - запустить сервер OpenVPN,

Protocol - протокол (TCP или UDP),

Port - порт,

Server Configuration - конфигурация сервера,

CA Certificate - корневой сертификат,

DH Parameters - параметры алгоритма Diffie-Hellman,

Local Certificate - локальный сертификат,

Local Private Key - локальный ключ,

Clients Configuration - настройки клиентов,

# - номер клиента,

Enable – разрешить/не разрешить соединение,

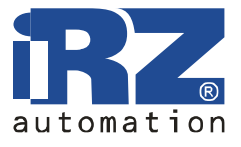

Description - краткое описание, Client Name - имя клиента, Edit - редактировать настройки клиента, Apply - применить изменения.

Настройка сервера аналогична настройке сервера OpenVPN на компьютере, за исключением того, что параметры dev, port и proto указывать не нужно.

Страница настройки клиента.

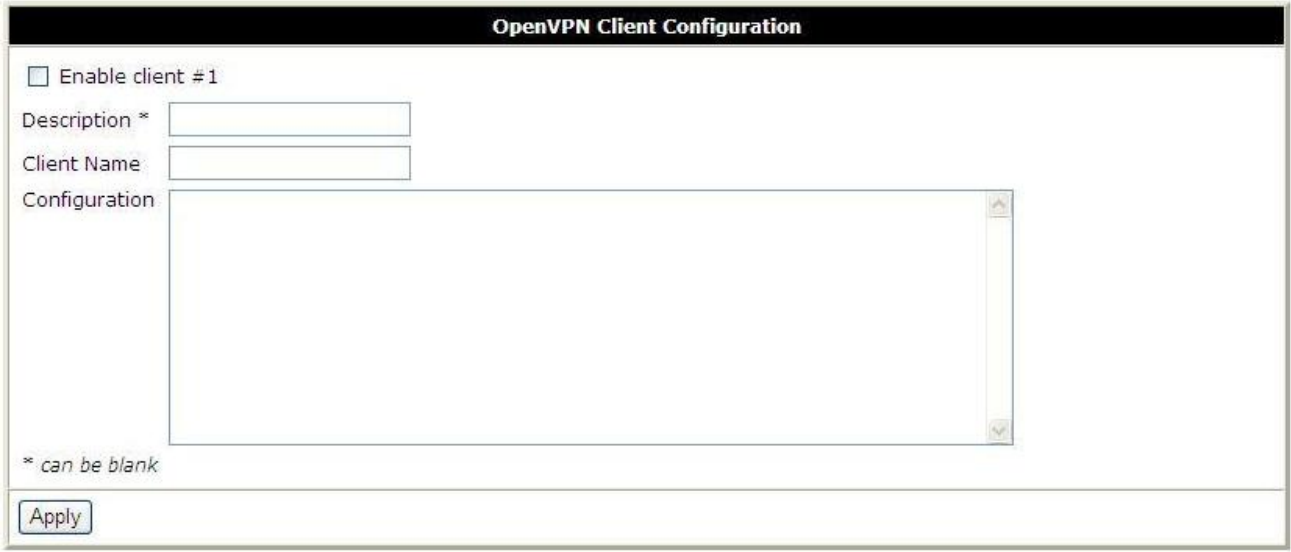

Где:

Enable client #1 - разрешить клиента №1,

Description - краткое описание,

Client Name - имя клиента,

Configuration - конфигурация клиента,

Apply - применить изменения.

\* - поле может быть пустым

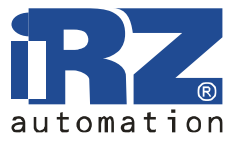

## **4.2.9. IPsec**

IPsec туннель соединяет две сети через зашифрованный канал.

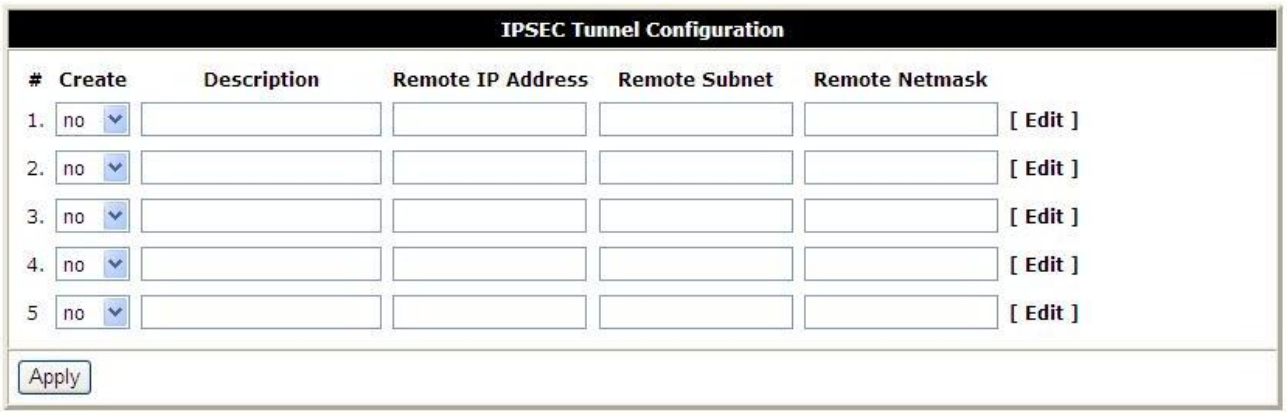

Где:

# - номер туннеля,

Create - создать туннель IPsec,

Description – краткое описание,

Remote IP Address - удалённый IP адрес,

Remote Subnet - удалённая подсеть,

Remote Subnet Mask - маска удалённой подсети,

Edit - редактировать настройки клиента,

Apply - применить изменения.

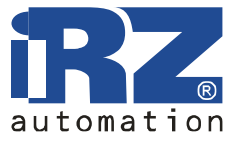

#### Страница настройки клиента.

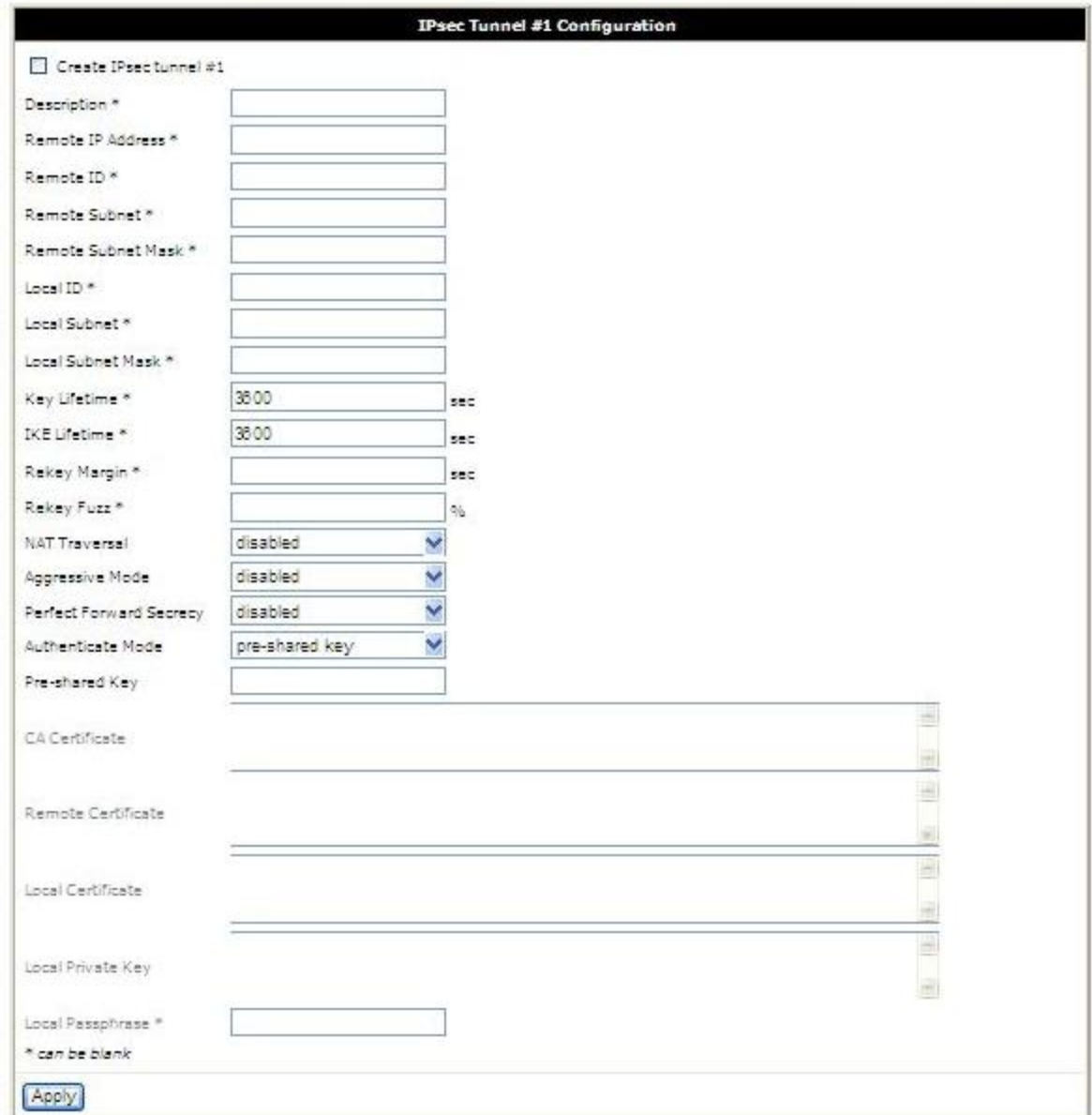

Где:

Create IPsec Tunnel #1- создать туннель IPsec №1,

Description – краткое описание,

Remote IP Address - удалённый IP адрес,

Remote ID - удалённый идентификатор,

Remote Subnet - удалённая подсеть,

Remote Subnet Mask - маска удалённой подсети,

Local ID - локальный идентификатор,

Local Subnet - локальная подсеть,

Local Subnet Mask - маска локальной подсети,

Key Lifetime - время жизни ключа,

IKE Lifetime - время жизни IKE соединения,

Rekey Margin - опережение переинициализации,

Rekey Fuzz - случайная добавка к опережению,

## **GSM роутер iRZ RUH (HSDPA/UMTS/EDGE/GPRS) 3G**

Руководство пользователя

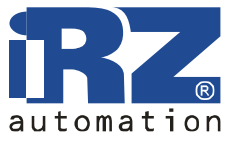

NAT Traversal - прохождение через NAT:

- disabled запрещено,
- $\bullet$  enabled разрешено,
- Aggressive Mode агрессивный режим:
	- disabled запрещено,
	- $\bullet$  enabled разрешено,
- Authenticate Mode режим аутентификации:
	- pre-shared key общий ключ,
	- $X.509$  certificate сертификат  $X.509$ ,

Pre-shared Key - общий ключ,

CA Certificate - корневой сертификат, Remote Certificate - удалённый сертификат, Local Certificate - локальный сертификат, Local Private Key - локальный ключ, Local Passphrase - локальная парольная фраза, Apply - применить изменения.

\* - поле может быть пустым

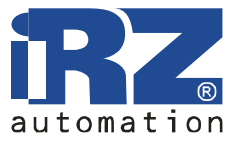

## **4.2.10. Serial Port**

Параметры доступа к внешнему последовательному порту.

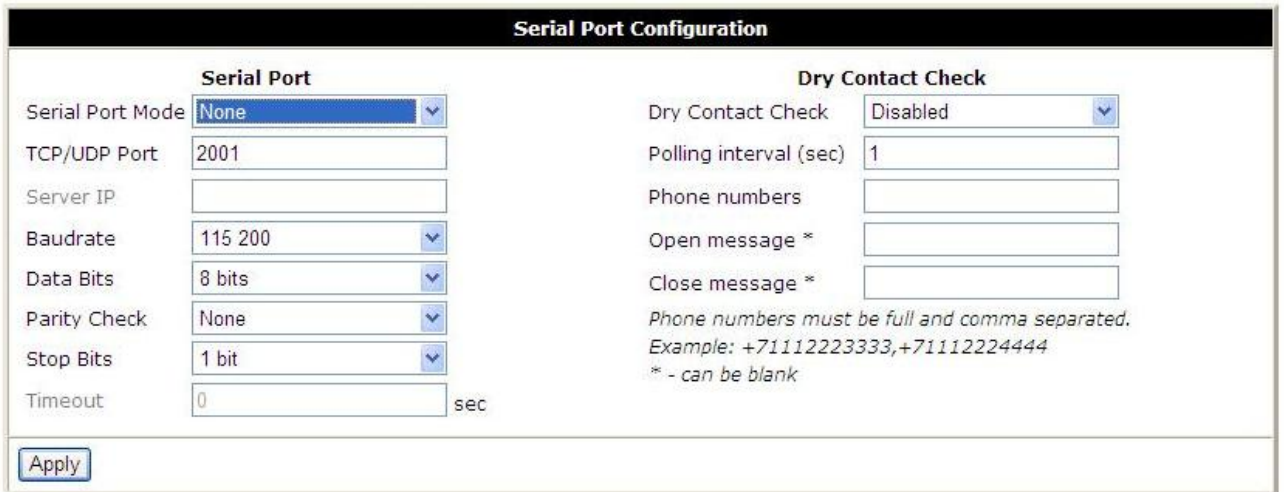

Где:

Serial Port Mode - режим доступа к последовательному порту,

- None- нет доступа,
- Telnet (TCP) через Telnet (протокол TCP),
- Raw Data (TCP) двоичные данные (протокол TCP),
- Tunnel Server (UDP) сервер туннеля (протокол UDP),
- Tunnel Client (UDP) - клиент туннеля (протокол UDP),

TCP/UDP Port - порт для подключения (TCP или UDP),

Server IP - IP адрес сервера (только в режиме клиента туннеля),

Baudrate - скорость передачи данных,

Data Bits - количество бит данных,

Parity Check - проверка чётности,

- None  $Her$ ,
- $Even -$ чётность,
- Odd нечётность,

Stop Bits - количество стоп-бит,

Timeout - время ожидания, (только в режимах Telnet и Raw Data) Apply - применить настройки

Подробное руководство по настройке последовательного порта можно найти на нашем сайте в разделе «Поддержка».

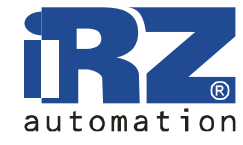

## **4.2.11. DynDNS**

Позволяет назначить доменное имя компьютеру с внешним динамическим IP-адресом.

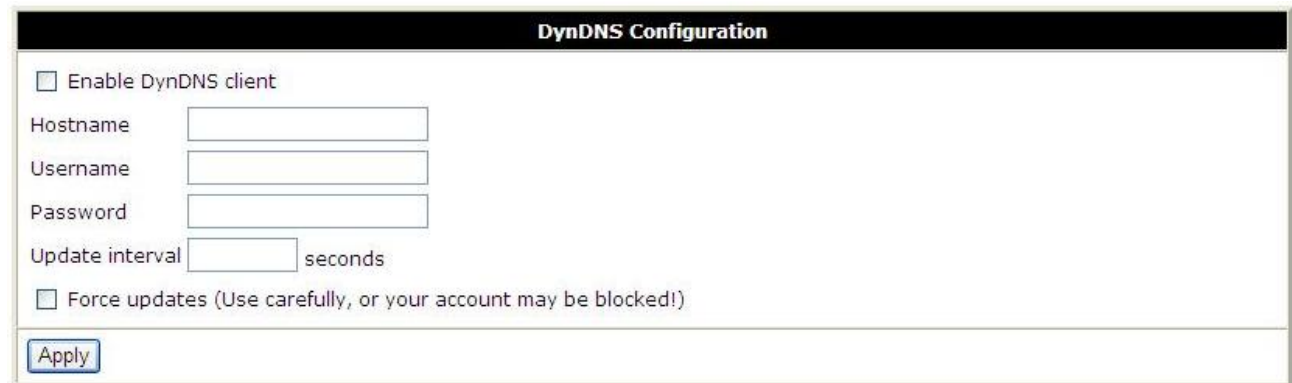

Где:

Enable DynDNS client - включить клиента DynDNS,

Hostname - доменное имя,

Username - имя пользователя,

Password – пароль,

Apply - применить настройки.

Обратите внимание: чтобы использовать сервис DynDNS, необходимо зарегистрироваться на сайте http://www.dyndns.com.

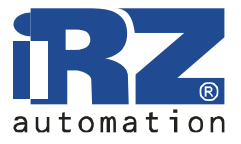

## **4.2.12. NTP**

Синхронизация часов роутера с сервером точного времени через интернет.

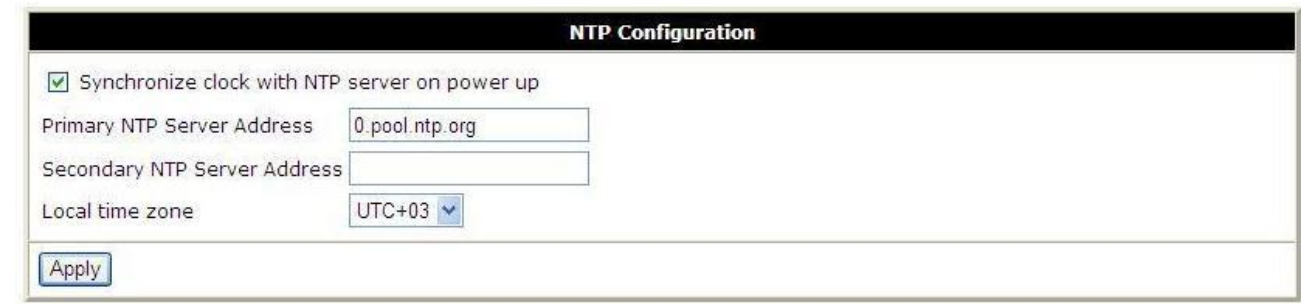

Где:

Synchronize clock with NTP server on power up - синхронизировать часы при запуске,

Primary NTP Server Address - адрес первого NTP сервера,

Secondary NTP Server Address - адрес второго NTP сервера,

Local time zone - местный часовой пояс,

Apply - применить настройки.

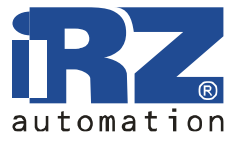

## **4.2.13. PIN**

Разблокирование карты, защищённой PIN-кодом.

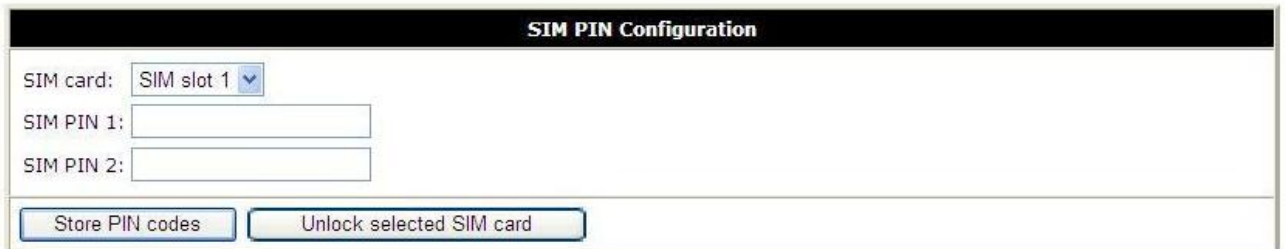

Где:

SIM card - выбор SIM-карты отключения PIN-кода,

SIM PIN 1 - PIN-код для 1-й SIM-карты,

SIM PIN 2 - PIN-код для 2-й SIM-карты,

Store PIN codes - запомнить PIN-коды,

Unlock selected SIM card - отключить проверку PIN-кода для выбранной SIM-карты.

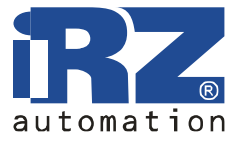

## **4.2.14. Daily Reboot**

Ежедневная перезагрузка в указанное время.

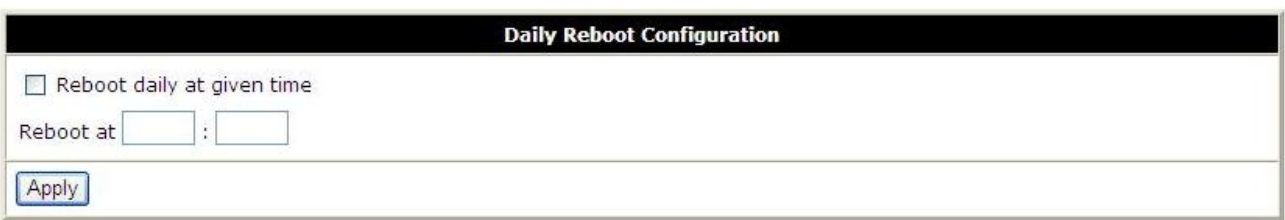

Где:

Reboot daily at given time - перезагружаться ежедневно в указанное время,

Reboot at - время перезагрузки (ЧЧ:ММ),

Apply - применить настройки.

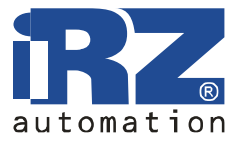

## **4.3. Administration**

## **4.3.1. Change Password**

Установка пароля для доступа к web-интерфейсу и консоли, смена имени администратора.

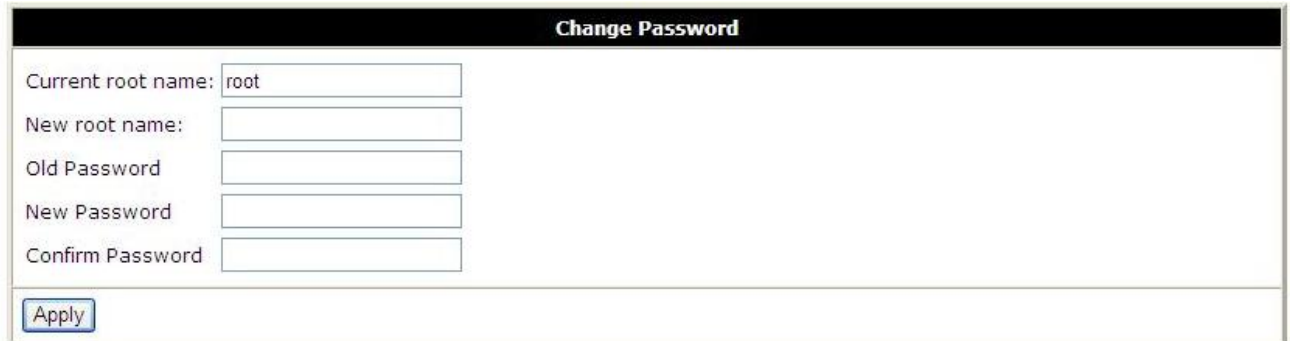

Где:

Current root name - текущее имя администратора,

New root name - новое имя администратора,

Old Password - старый пароль,

New Password - новый пароль,

Confirm Password - повтор нового пароля,

Apply - применить настройки.

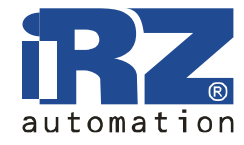

## **4.3.2. Backup/Restore**

Сохранение и восстановление настроек роутера.

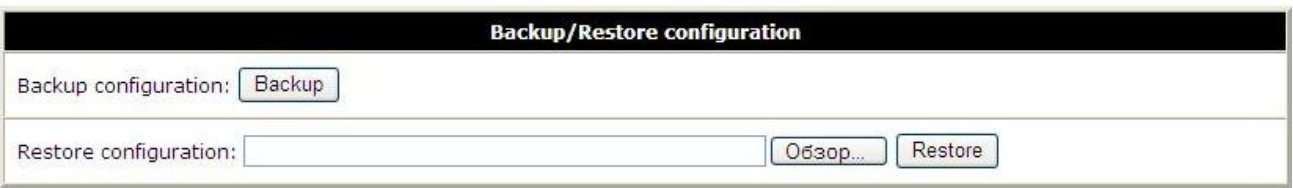

Где:

Backup - сохранить конфигурацию на компьютере,

Обзор… - выбор файла сохранённой конфигурации,

Restore - восстановление конфигурации.

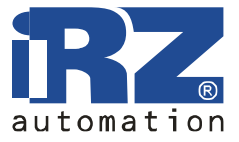

## **4.3.3. Set Real Time clock**

Синхронизировать внутренние часы с сервером точного времени или установить время вручную.

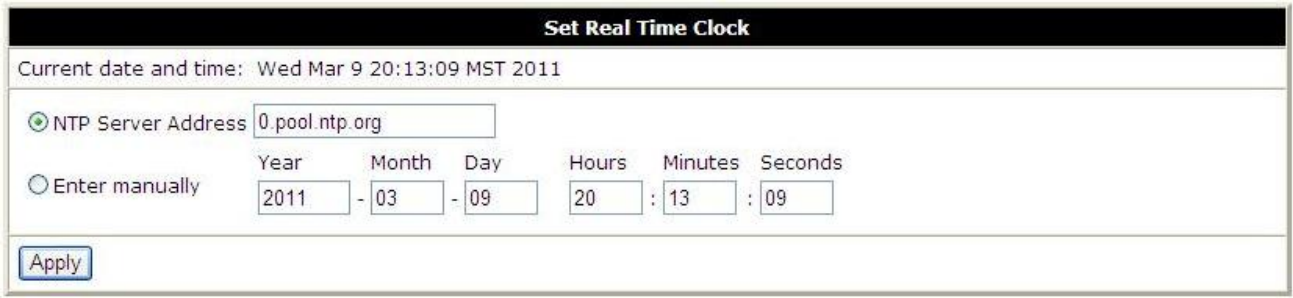

Где:

Current date and time - текущие дата и время,

NTP Server Address - адрес сервера для синхронизации часов,

Enter manually - ввести вручную,

Year - Month – Day - Год - Месяц – День,

Hours : Minutes : Seconds - Часы : Минуты : Секунды,

Apply - применить настройки.

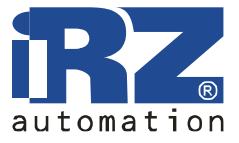

## **4.3.4. Ping Test**

Проверка подключения к интернету.

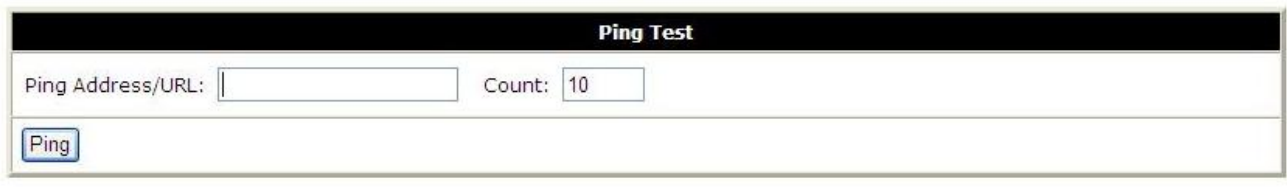

Где: Ping Address/URL – адрес, Count – количество попыток, Ping – старт проверки.

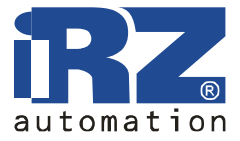

## **4.3.5. Startup Script**

Скрипт запускается при включении устройства и позволяет проводить дополнительные настройки.

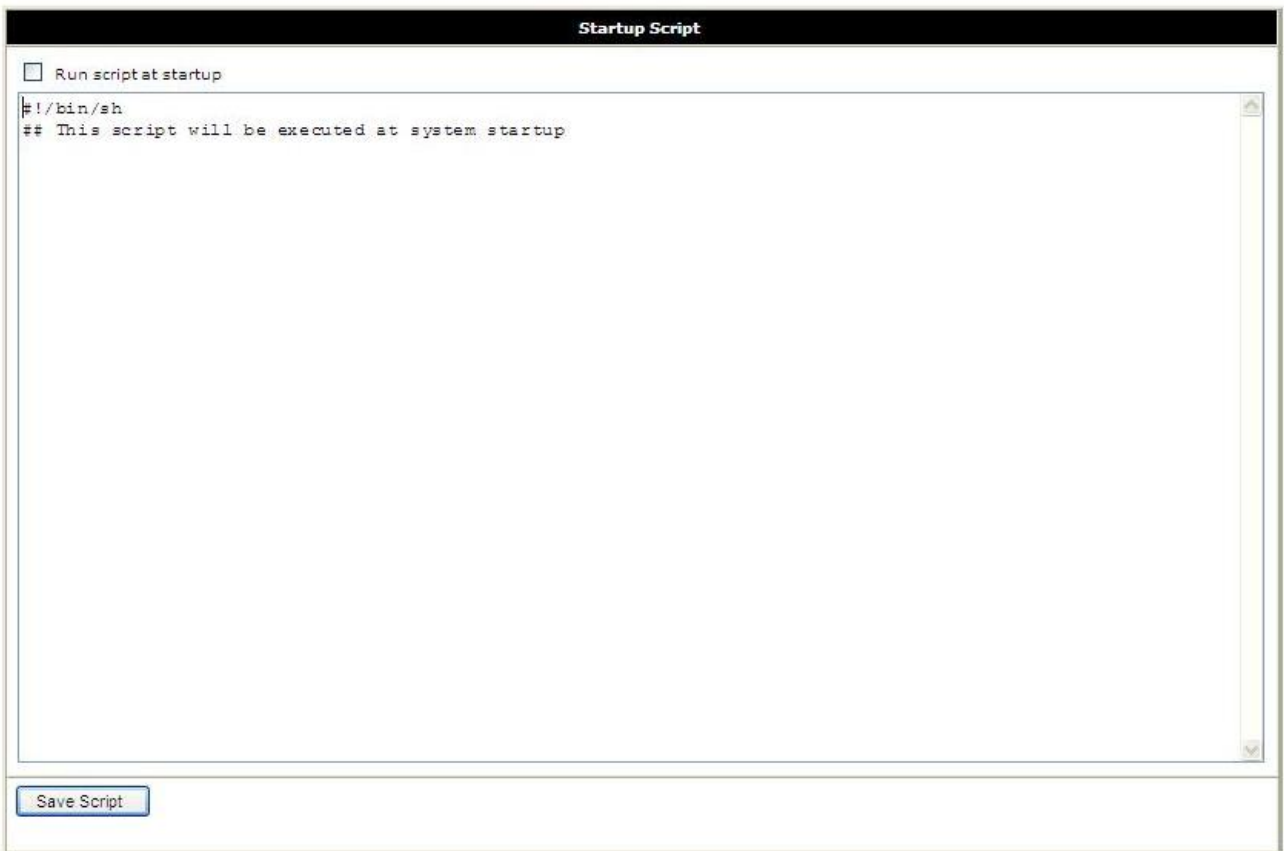

Где:

Run script at startup - выполнить скрипт после запуска,

#!/bin/sh - скрипт обязательно должен начинаться с указания интерпретатора, Save Script - сохранить скрипт.

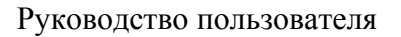

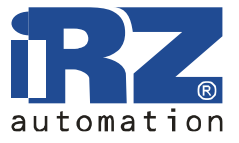

## **4.3.6. IP-Up Script**

Скрипт запускается при подключении к интернету и позволяет проводить дополнительные настройки.

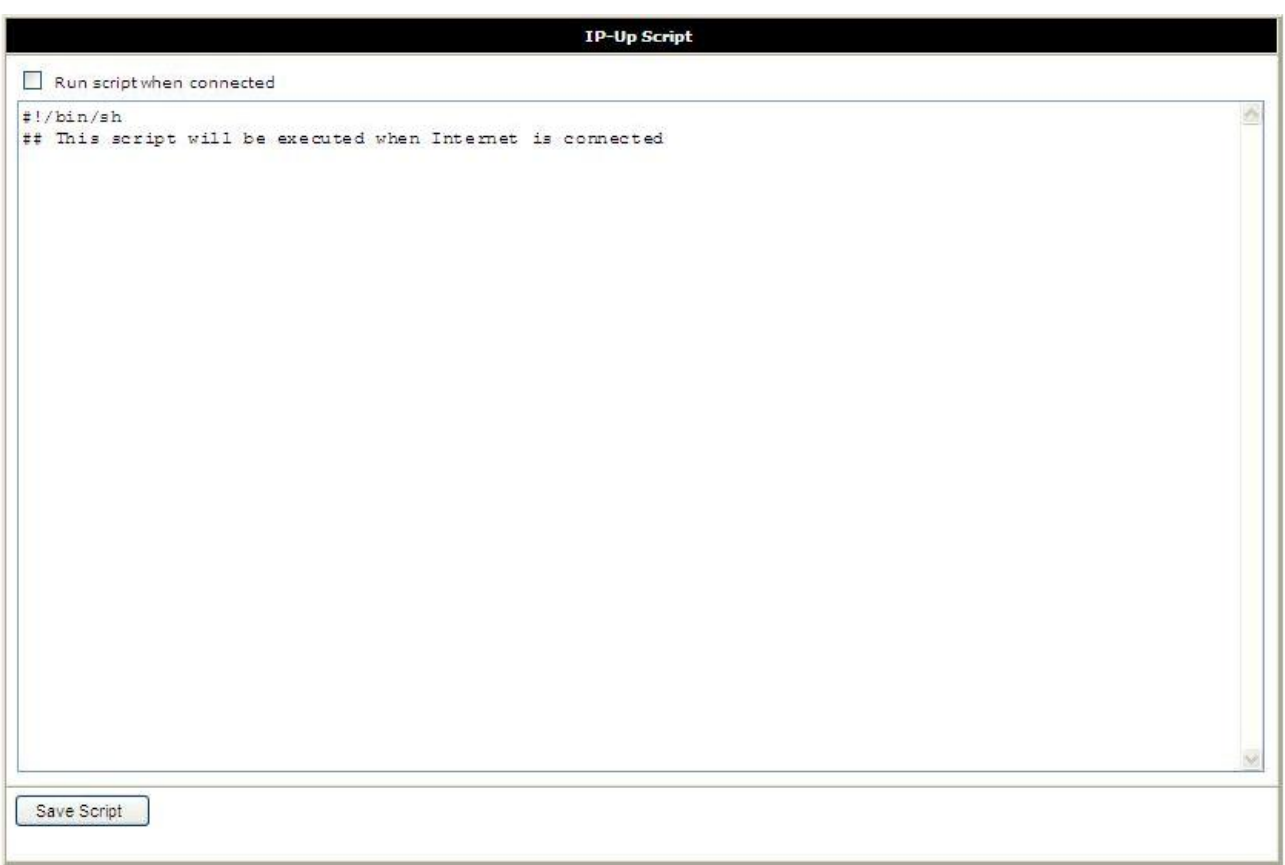

Где:

Run script when connected - выполнить скрипт после подключения устройства к интернету, #!/bin/sh - скрипт обязательно должен начинаться с указания интерпретатора, Save Script - сохранить скрипт.

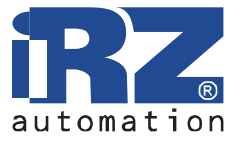

#### **4.3.7. IP-Down Script**

Скрипт запускается после отключения устройства от интернета и позволяет проводить дополнительные настройки.

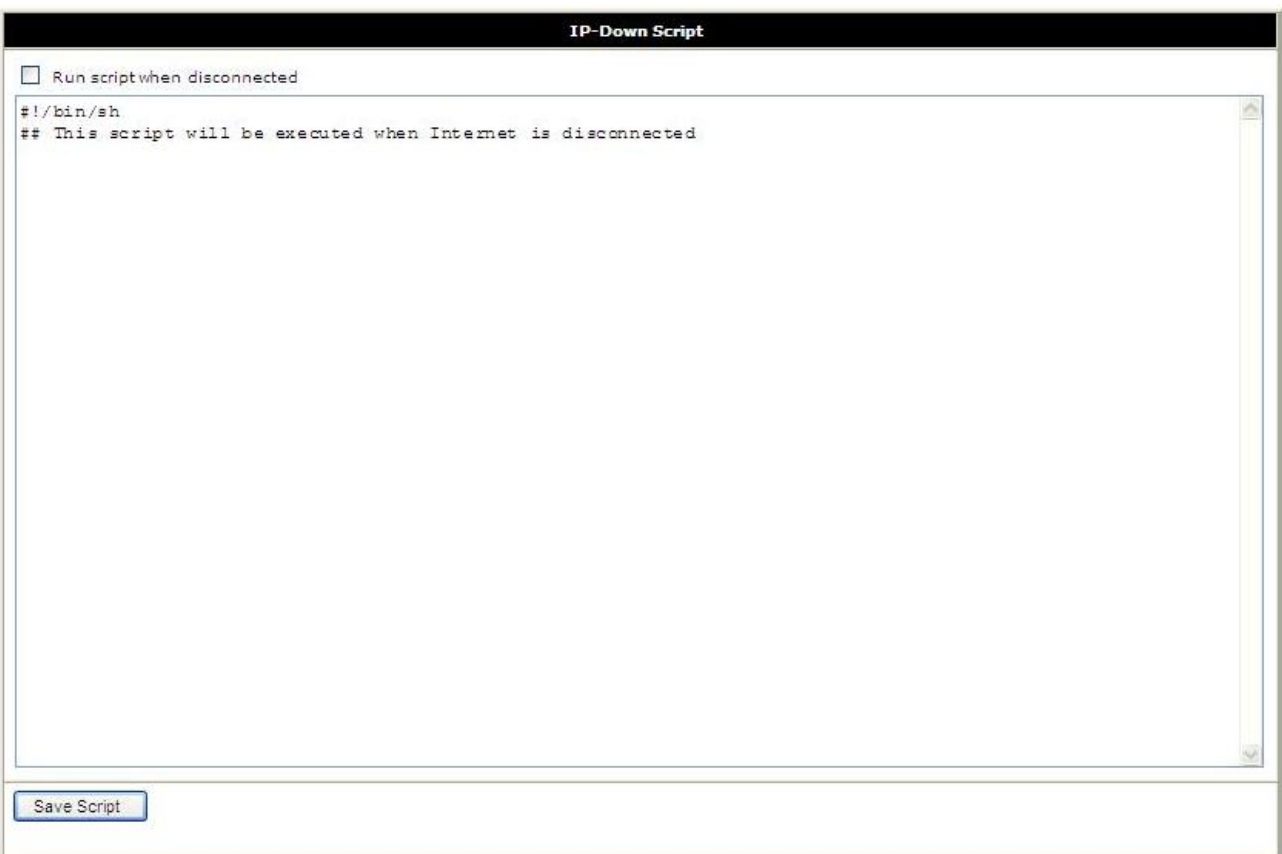

Где:

Run script when disconnected - выполнить скрипт после отключения устройства от интернета, #!/bin/sh - скрипт обязательно должен начинаться с указания интерпретатора, Save Script - сохранить скрипт.

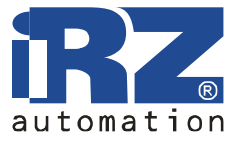

## **4.3.8. Update Firmware**

Обновление внутреннего программного обеспечения роутера.

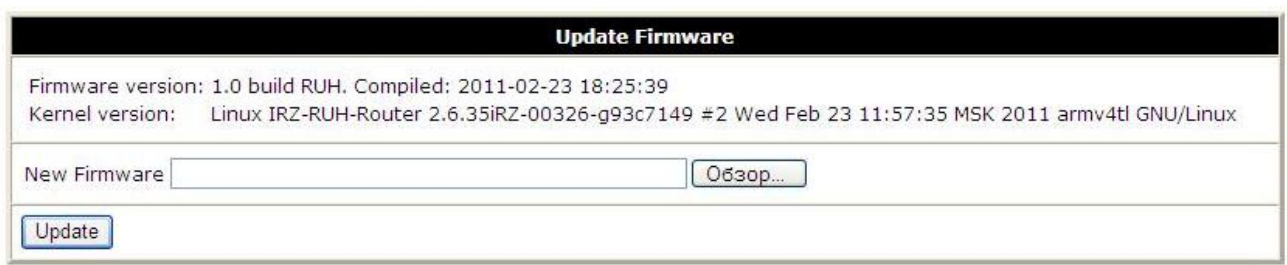

Где:

Firmware Version - текущая версия внутренней программы,

Обзор... - выбор файла с новой версией программы,

Update - выполнить обновление .

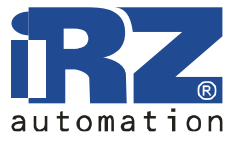

## **4.3.9. Reboot**

Перезагрузка роутера, сброс в заводские настройки.

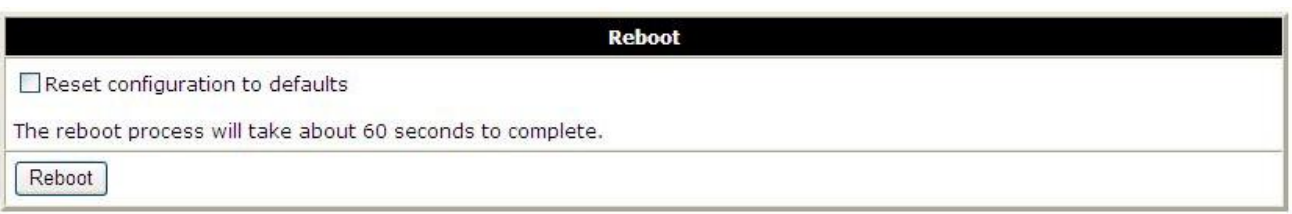

Где:

Reset configuration to defaults – при перезагрузке вернуть настройки по умолчанию,

The reboot process will take about 60 seconds to complete - процесс перезагрузки займёт около 60 секунд

Reboot - выполнить перезагрузку.

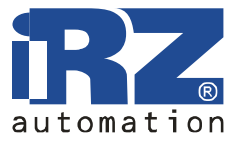

# **5. Поддержка**

Новые версии документации и программного обеспечения для роутера можно найти на сайте компании «Радиофид» http://radiofid.ru.